## RICOH

# WG-6 Operating Manual

The serial number is located inside the battery/card cover.

## **Chapter 1: Introduction**

#### Read this chapter before use.

This chapter gives you an overview of the RICOH WG-6.

## **Chapter 2: Getting Started**

#### Read this chapter before using the RICOH WG-6 for the first time.

This chapter explains about basic operations such as turning the camera on, performing shooting, and playing back images.

## **Chapter 3 and later**

## Read these chapters when you want to learn more about the different camera functions.

These chapters explain about shooting and playback functions, as well as how to customize the camera settings and use it with a computer.

Model: R02050

## **Regarding User Registration**

Thank you for purchasing a RICOH product.

In order to provide you with the best customer support and service experience for the product you have purchased, we ask you to complete the user registration.

Visit the following website to complete the user registration.

#### http://www.ricoh-imaging.com/registration/

Registered users will be notified by e-mail about important customer support information, such as firmware version updates, etc.

## Introduction

This Operating Manual provides information on how to use the shooting and playback functions of this camera and related precautions.

Thoroughly read this Operating Manual to make the best use of the functions available with this camera. Be sure to keep this Operating Manual for future reference.

It is recommended to update the camera firmware to the latest version before using the camera.

For details on the latest firmware version, refer to the following firmware download site. http://www.ricoh-imaging.co.jp/english

#### RICOH COMPANY, LTD.

| Safety precautions       | Read all safety precautions thoroughly to ensure safe use.                                                                                                    |
|--------------------------|----------------------------------------------------------------------------------------------------|
| Test shots               | Take test shots to ensure that the camera is working properly be-<br>fore taking pictures on important occasions.                                                                                                    |
| Copyright                | Reproduction or alteration of copyrighted documents, magazines,<br>and other materials, other than for personal, home, or other simi-<br>larly limited purposes, without the consent of the copyright holder,<br>is prohibited.                                                                                                    |
| Exemption from liability | RICOH COMPANY assumes no liability for failure to record or display<br>images as a result of product malfunction.                                                                                                    |
| Radio interference       | Operating this camera in the vicinity of other electronic equipment<br>may adversely affect both the camera and the other device. Inter-<br>ference is particularly likely if the camera is used in close proximity<br>to a radio/TV receiver. In such case, take the following measures.<br>• Keep the camera as far away as possible from the radio/TV re-<br>ceiver.<br>• Reorient the antenna of the radio/TV receiver.<br>• Use a different wall outlet. |

This publication may not be reproduced in whole or in part without RICOH COMPANY's express written permission. © RICOH COMPANY, LTD. 2019

RICOH COMPANY reserves the right to change the contents of this manual at any time without prior notice. Every effort has been made to ensure the accuracy of the information in this manual. Should you nevertheless notice any errors or omissions, we would be grateful if you would notify us at the address listed on the back cover of this manual.

#### Trademarks

- Microsoft and Windows are registered trademarks of Microsoft Corporation in the United States of America and other countries.
- · Mac, macOS, and OS X are trademarks of Apple Inc., registered in the U.S. and other countries.
- · SDXC Logo is a trademark of SD-3C, LLC.
- FlashAir is a trademark of Toshiba Memory Corporation.
- USB Type-C is a trademark of USB Implementers Forum.
- HDMI, the HDMI logo, and High-Definition Multimedia Interface are trademarks or registered trademarks of HDMI Licensing, LLC in the United States and/or other countries.

All other trademarks are the property of their respective owners.

This product uses the RICOH RT font designed by RICOH COMPANY, LTD.

#### **AVC Patent Portfolio License**

This product is licensed under the AVC Patent Portfolio License for the personal use of a consumer or other uses in which it does not receive remuneration to (i) encode video in compliance with the AVC standard ('AVC video') and/or (ii) decode AVC video that was encoded by a consumer engaged in a personal activity and/or was obtained from a video provider licensed to provide AVC video. No license is granted or shall be implied for any other use. Additional information may be obtained from MPEG LA, LL.C.

See http://www.mpegla.com.

## **Safety Precautions**

#### **Warning Symbols**

Various symbols are used throughout this Operating Manual and on the product to prevent physical harm to you or other people and damage to property. The symbols and their meanings are explained below.

| \land Danger  | This symbol indicates matters that may lead to imminent risk of death or serious injury if ignored or incorrectly handled. |
|---------------|----------------------------------------------------------------------------------------------------|
| \land Warning | This symbol indicates matters that may lead to death or serious injury if ignored or incorrectly handled.                  |
| \land Caution | This symbol indicates matters that may lead to injury or property damage if ignored or incorrectly handled.                |

#### **Meaning of Symbols**

| 0         | The $oldsymbol{0}$ symbol alerts you to actions that must be performed.                                                                                                    |
|-----------|----------------------------------------------------------------------------------------------------|
| $\otimes$ | The $\bigotimes$ symbol alerts you to prohibited actions.<br>The $\bigotimes$ symbol may be combined with other symbols to indicate that a spe-<br>cific action is prohibited.<br>Example:<br>$\bigotimes$ : Do not touch $\bigotimes$ : Do not disassemble |

Observe the following precautions to ensure safe use of this camera.

|           | 🕂 Danger                                                                                                    |
|-----------|----------------------------------------------------------------------------------------------------|
| (         | <ul> <li>Do not attempt to disassemble, repair, or alter the camera yourself. The<br/>high-voltage circuitry in the equipment poses significant electrical hazard.</li> </ul>                                                              |
| (         | • Do not attempt to disassemble, alter, or directly solder the battery.                                                                                                    |
| $\otimes$ | <ul> <li>Do not put the battery in a fire, attempt to heat it, or use or leave it in a<br/>high temperature environment such as next to a fire or inside a car. Do not<br/>put it into water or the sea or allow it to get wet.</li> </ul> |
| $\otimes$ | <ul> <li>Do not attempt to pierce, hit, compress, drop, or subject the battery to any<br/>other severe impact or force.</li> </ul>                                                                                                    |
| $\otimes$ | • Do not use a battery that is significantly damaged or deformed.                                                                                                    |

|   | Warning                                                                                                    |
|---|----------------------------------------------------------------------------------------------------|
| 0 | <ul> <li>Turn off the power immediately in the event of abnormalities such as<br/>smoke or unusual odors being emitted. Remove the battery as soon as<br/>possible, being careful to avoid electric shocks or burns. If you are drawing<br/>power from a household electrical outlet, be sure to unplug the power<br/>plug from the outlet. Failure to observe this precaution could result in<br/>fire or electric shocks. Contact the nearest service center at your earliest<br/>convenience. Stop using the camera immediately if it is malfunctioning.</li> </ul>                                                                                                 |
| 0 | • Turn off the power immediately if any metallic object, water, liquid, or other foreign object gets into the camera. Remove the battery and memory card as soon as possible, being careful to avoid electric shocks or burns. If you are drawing power from a household electrical outlet, be sure to unplug the power plug from the outlet. Failure to observe this precaution could result in fire or electric shocks. Contact the nearest service center at your earliest convenience. Stop using the camera immediately if it is malfunctioning.                                                                                                    |
| 0 | <ul> <li>If the monitor is damaged, avoid any contact with the liquid crystal inside it.<br/>Follow the appropriate emergency measures below.</li> <li>SKIN: If any of the liquid crystal gets on your skin, wipe it off and rinse the affected area thoroughly with water, then wash well with soap.</li> <li>EYES: If it gets in your eyes, wash your eyes with clean water for at least 15 minutes and seek medical advice immediately.</li> <li>INGESTION: If any of the liquid crystal is ingested, rinse the mouth out thoroughly with water. Have the person drink a large amount of water and induce vomiting. Seek medical assistance immediately.</li> </ul> |
| 0 | <ul> <li>Follow these precautions to prevent the battery from leaking, overheating, igniting, or exploding.</li> <li>Do not use a battery other than those specifically recommended for the camera.</li> <li>Do not carry or store the battery together with metal objects such as ballpoint pens, necklaces, coins, and hairpins.</li> <li>Do not put the battery into a microwave or high pressure container.</li> <li>If leakage of battery fluid, a strange odor, color change, etc. is noticed during use or during charging, remove the battery from the camera or battery charger immediately and keep it away from fire.</li> </ul>                            |
| 0 | <ul> <li>Observe the following in order to prevent fire, electrical shock, or cracking of the battery while charging.</li> <li>Use only the indicated power supply voltage. Also avoid the use of multi-socket adapters and extension cords.</li> <li>Do not damage, bundle, or alter the AC plug cord. Also, do not place heavy objects on, stretch, or bend the AC plug cord.</li> <li>Do not connect or disconnect the power plug with wet hands. Always grip the plug section when disconnecting a power plug. Do not cover the camera while charging the battery.</li> </ul>                                                                                      |

| 0         | <ul> <li>Keep the battery and SD memory card used in the camera out of the reach of children to prevent accidental swallowing. The battery and memory card are harmful if swallowed. Seek medical assistance immediately.</li> </ul>                                                                                                    |
|-----------|----------------------------------------------------------------------------------------------------|
| $\otimes$ | <ul> <li>Keep the camera out of the reach of children. For children, accidents may occur because they cannot understand the contents of "Safety Precau- tions" and "Precautions for Use".</li> </ul>                                                                                                    |
| 8         | <ul> <li>Do not touch the internal components of the camera if they become exposed as a result of being dropped or damaged. The high-voltage circuitry in the equipment could lead to electric shocks. Remove the battery as soon as possible, being careful to avoid electric shocks or burns. Take the camera to your nearest dealer or service center if it is damaged.</li> </ul> |
| 8         | <ul> <li>When using the camera in wet areas such as a kitchen, be careful not to<br/>wet the inside of the camera. Failure to observe this precaution could re-<br/>sult in fire or electric shocks.</li> </ul>                                                                                                    |
| $\otimes$ | <ul> <li>Do not use the camera near flammable gases, gasoline, benzine, thinner, or similar substances. Failure to observe this precaution could result in an explosion, fire, or burns.</li> <li>Do not use the camera in a location where usage is restricted or prohibited, such as on airplanes. Failure to observe this precaution could result in an accident.</li> </ul>       |
| 0         | <ul> <li>Wipe off any dust that accumulates on the power plug. Failure to observe this precaution could result in fire.</li> <li>When using a household power outlet, always use the dedicated AC adapter. Failure to observe this precaution could result in fire, electric shocks, or product malfunction.</li> </ul>                                                               |
| $\otimes$ | <ul> <li>Do not use the battery charger or AC adapter with commercially available<br/>electronic transformers when traveling abroad. Failure to observe this pre-<br/>caution could result in fire, electric shocks, or product malfunction.</li> </ul>                                                                                                    |

|                                       | ▲ Caution                                                                                                    |
|---------------------------------------|----------------------------------------------------------------------------------------------------|
| 0                                     | Contact with fluid leaking from a battery can lead to burns. If part of your<br>body comes in contact with a damaged battery, rinse the area with water<br>immediately. (Do not use soap.)<br>If a battery starts to leak, remove it immediately from the camera and wipe<br>the battery chamber thoroughly before replacing it with a new battery. |
|                                       | Plug the power plug securely into the electrical outlets. Failure to observe<br>this precaution could result in fire.                                                                                                    |
| $\otimes$                             | Do not allow the camera interior to get wet. When operating the camera<br>with wet hands, be careful not to get the camera interior wet. Failure to<br>observe this precaution could result in electric shocks.                                                                                                    |
| $\otimes$                             | Do not fire the flash at drivers of vehicles, as this may cause the driver to<br>lose control and result in a traffic accident. Failure to observe this precau-<br>tion could result in a traffic accident.                                                                                                    |
| Safety Precautions<br>for Accessories | When using optional products, carefully read the user's manuals provid-<br>ed with the product before using that product.                                                                                                    |

## Contents

|   | Introduction                               | 1  |
|---|--------------------------------------------|----|
|   | Safety Precautions                         | 3  |
| 1 | Introduction                               | 11 |
|   | Checking the Contents of the Package       | 11 |
|   | Names and Functions of the Working Parts   | 12 |
|   | Operating Controls                         | 14 |
|   | Indicators on the Monitor                  | 16 |
|   | Shooting Screen                            | 16 |
|   | Playback Screen                            | 17 |
|   | Changing the Screen Display                |    |
|   | How to Change Function Settings            | 19 |
|   | Using the Button                           | 19 |
|   | Setting from the Menus                     |    |
|   | Menu List                                  | 24 |
|   | 🗅 Shooting Menu                            |    |
|   | Movie Menu                                 | 25 |
|   | Playback Menu                              | 26 |
|   | C Customize Menu                           |    |
|   | 🔧 Setup Menu                               | 29 |
| 2 | Getting Started                            | 31 |
|   | Setting the Battery and a Memory Card      | 31 |
|   | Inserting the Battery and a Memory Card    |    |
|   | Charging the Battery                       |    |
|   | Initial Settings                           | 35 |
|   | Turning the Camera On                      |    |
|   | Setting the Language and the Date and Time |    |
|   | Formatting a Memory Card                   |    |
|   | Basic Shooting Operation                   |    |
|   | Shooting in the Auto Mode                  |    |
|   | Viewing the Captured Images                |    |
| 3 | Taking Pictures                            | 40 |
|   | Taking Still Images                        |    |
|   | Setting the Capture Mode                   |    |
|   | Using Exposure Compensation                |    |
|   | Recording Movies                           | 44 |
|   | Playing Back Movies                        |    |

|   | Setting the Focus Mode                                |    |
|---|-------------------------------------------------------|----|
|   | Focusing Manually (Manual Focus)                      | 49 |
|   | Setting the Exposure                                  |    |
|   | Selecting a Metering Method                           |    |
|   | Setting the ISO Sensitivity                           | 51 |
|   | Using the Flash                                       |    |
|   | Setting the White Balance                             |    |
|   | Setting the White Balance Manually                    |    |
|   | Setting the Drive Mode                                |    |
|   | Shooting Using the Self-timer                         |    |
|   | Shooting Continuously                                 |    |
|   | Shooting Using the Remote Control Unit                |    |
|   | Shooting with Varied Exposure Values                  |    |
|   | Configuring the Capture Settings                      | 60 |
|   | Image Capture Settings                                | 60 |
|   | Movie Capture Settings                                | 60 |
|   | Setting the Image Finishing Tone and Correction       | 61 |
|   | Setting the Image Atmosphere (Image Tone)             | 61 |
|   | Setting the Sharpness, Saturation, Tone, and Contrast | 62 |
|   | Imprinting the Date on Still Images                   | 62 |
|   | Taking Images with Clearer Details                    | 62 |
|   | Correcting a Range of Tones (D-Range Setting)         | 63 |
| _ | Reducing Blurring of Images                           | 63 |
| 4 | Playback Functions                                    | 64 |
|   | Changing the Playback Method                          |    |
|   | Displaying Multiple Images                            |    |
|   | Playing Back Images Continuously (Slideshow)          | 65 |
|   | Displaying Rotated Images                             | 66 |
|   | Connecting the Camera to an AV Device                 | 67 |
|   | Organizing Files                                      |    |
|   | Deleting Files                                        |    |
|   | Copying Images                                        | 69 |
|   | Protecting Images from Deletion                       | 70 |
|   | Copying Images to a Computer                          | 71 |
|   | Editing and Processing Images                         | 72 |
|   | Changing the Image Size                               | 72 |
|   | Processing Images with Filters                        | 74 |
|   | Editing Movies                                        | 75 |
|   | Correcting Red Eyes in Images                         | 77 |

## 5 Changing the Settings

|   | Saving Frequently Used Settings                                    | 78  |
|---|--------------------------------------------------------------------|-----|
|   | Using the Mode Dial                                                | 78  |
|   | Exporting the Settings to a File                                   | 79  |
|   | Customizing the Button Functions                                   | 80  |
|   | Registering Functions to the Movie Button                          | 80  |
|   | Changing the Functions of the Green Button                         | 81  |
|   | Display and Sound Settings                                         | 82  |
|   | Setting the Start-up Screen                                        | 82  |
|   | Setting the Information Displayed when the Camera Is Turned On/Off | 82  |
|   | Setting the Live View Display                                      | 82  |
|   | Setting the Brightness of the Monitor                              | 83  |
|   | Setting the Lamp                                                   | 83  |
|   | Setting the Sound Volume                                           | 83  |
|   | Power Saving Settings                                              | 84  |
|   | Automatically Turning the Power Off                                | 84  |
|   | Dimming the Display                                                | 84  |
|   | Setting the GPS                                                    | 86  |
|   | Displaying the GPS Information                                     | 87  |
|   | Automatically Adjusting the Date and Time Settings                 |     |
|   | Recording the Camera Route                                         |     |
|   | Setting the Direction Information                                  | 90  |
|   | Imprinting the GPS Information                                     | 91  |
|   | File Management Settings                                           | 92  |
|   | Specifying the Folder/File Settings                                | 92  |
|   | Setting the Copyright Information                                  | 95  |
|   | Saving the Local Date and Time of the Specified City               | 97  |
| 6 | Appendix                                                           | 98  |
|   | Attaching Optional Accessories                                     |     |
|   | Wide Conversion Lens                                               |     |
|   | AC Adapter                                                         |     |
|   | Troubleshooting                                                    | 100 |
|   | Power Supply                                                       |     |
|   | Shooting                                                           |     |
|   | Playback/Deletion                                                  | 103 |
|   | Others                                                             | 104 |
|   | Error Messages                                                     | 105 |

| Main Specifications              | 106 |
|----------------------------------|-----|
| Camera                           |     |
| USB Power Adapter AC-U1/AC-U2    | 109 |
| Rechargeable Battery DB-110      | 109 |
| Image Storage Capacity           |     |
| Operating Environment            | 111 |
| Using the Camera Abroad          | 112 |
| Precautions for Use              | 113 |
| Camera Care and Storage          | 116 |
| Warranty Policy                  | 118 |
| Regulatory Compliance Statements | 119 |
| Index                            | 124 |

## **Checking the Contents of the Package**

Before using your digital camera, confirm that the package contains the items listed below.

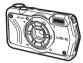

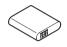

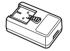

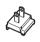

Power plug

**RICOH WG-6** 

Rechargeable battery (DB-110)

USB power adapter (AC-U1 or AC-U2)\*

 Differs depending on the region.

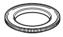

Macro stand (O-MS3)

- USB cable (I-USB173)
- Hand strap (O-ST104)
- Operating Manual (this manual)
- Regarding Waterproof Design

| 1    |
|------|
| ΥY   |
| YH I |
| 8    |

Macro Stand -----

- The macro stand is used to keep a distance of 1 cm between the lens and the subject. Attach the
  macro stand to the camera by screwing it into the lens. You can use it in capture modes such as the
  digital microscope mode. (p.40)
- When the macro stand is attached to the camera, it may be difficult to focus on the subject depending
  on the type of subject.

## **Names and Functions of the Working Parts**

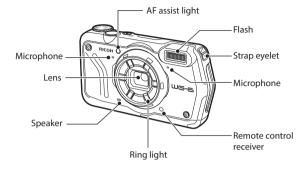

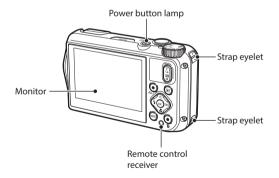

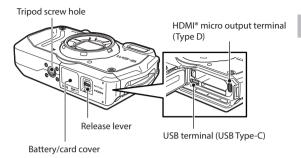

## **Operating Controls**

This section explains about operating controls. The icons in parentheses are used in the descriptions of this manual.

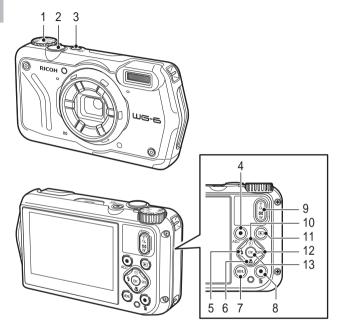

- 1 Mode dial Changes the capture mode. (p.40)
- 2 Shutter release button (SHUTTER) Press to capture images. Press halfway to activate autofocus. (p.38)
- 3 Power button

Turns the power on or off. (p.35)

# 1 Introduction

#### 4 Movie/ADJ. button

In the still image mode, press to start and end the movie recording. (p.44) Calls ADJ. mode functions when the functions are assigned to the button. (p.20)

- 5 Flash/Left button (13/ ◄) Changes the flash mode. (p.52) Moves the cursor to the left when an item is selected.
- 6 Focus/Down button ( ♥ / ▼ ) Changes the focus mode. (p.47) Moves the cursor down when an item is selected.
- 7 MENU button (MENU)

Displays a menu. Press this button while the menu is displayed to return to the previous screen. (p.22)

8 Green/Delete button ( 🛅 )

Press to perform shooting in the green mode. (p.40)

When a function is assigned to the button, press to call the assigned function. (p.21) In the playback mode, press to delete images. (p.39)

9 Zoom button ( ( (T)/ (W)) Changes the zoom magnification. (p.38)

## 10 Drive/Up button (🕥/ 🔺 )

Changes the drive mode. (p.56) Moves the cursor up when an item is selected.

- 11 Playback button (D) Switches between the shooting mode and the
- playback mode. (p.39) 12 GPS/Right button (GPS / > )

Press and hold to turn the GPS function on or off. (p.87)

Moves the cursor to the right when an item is selected.

#### 13 OK button (OK)

Switches the information displayed on the shooting screen and playback screen. (p.18) Confirms the selected items when setting a function.

## **Indicators on the Monitor**

## **Shooting Screen**

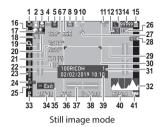

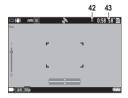

#### Movie mode

- 1 Drive mode (p.56)
- 2 Motion blur reduction/Movie SR (p.63)
- 3 Focus mode (p.47)
- 4 White balance (p.54)
- 5 Image tone (p.61)
- 6 Electronic compass information (azimuth) (p.90)
- 7 Electronic compass direction
- 8 AE metering (p.50)
- 9 Flash mode (p.52)
- 10 GPS positioning status (p.87)
- 11 FlashAir communication status (p.32)
- 12 Aspect ratio (p.60)
- 13 Recorded pixels (p.60)
- 14 Number of storable images
- 15 Storage location (p.32)
- 16 Face detection (p.48)
- 17 Highlight correction (p.63)
- 18 Zoom magnification (p.38)
- 19 Digital zoom (p.39)
- 20 Shadow correction (p.63)
- 21 GPS information (p.87)
- 22 GPS positioning quality

- 23 Zoom bar/Focus bar (p.38, p.49)
- 24 Date imprint (p.62)
- 25 World time (p.97)
- 26 Camera shake warning
- 27 GPS lock (p.88)
- 28 Conversion lens (p.98)
- 29 Grid guide (p.82)
- 30 Focus frame
- 31 Save destination folder (p.92)/ Number of files
- 32 Histogram
- 33 Capture mode (p.40)
- 34 Shutter speed
- 35 Operation guide
- 36 Aperture value
- 37 Electronic level (p.82)
- 38 ISO setting (p.50)
- 39 Date and time (p.36)
- 40 Exposure compensation (p.43)
- 41 Battery level (p.17)
- 42 Recording indicator
- 43 Recording time/Remaining recording time

## **Playback Screen**

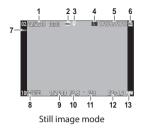

- 1 Shooting date and time
- 2 Image protection (p.70)
- 3 GPS information (p.87)
- 4 Recorded pixels (p.60)
- 5 Current file/Total files
- 6 Data source
- 7 Face detection (p.48)
- 8 Folder number/File number (p.92)

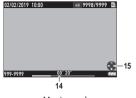

Movie mode

- 9 Shutter speed
- 10 Aperture value
- 11 ISO setting
- 12 Exposure compensation
- 13 Battery level (p.17)
- 14 Length of time of the recorded movie/ Elapsed time
- 15 Operation guide

#### **Battery Level**

The icon display changes depending on the battery level.

| (ZZ) | The battery level is sufficient.              |
|------|-----------------------------------------------|
|      | The battery level started to drop.            |
|      | The battery level is low. Charge the battery. |
|      | The camera will turn off soon.                |
|      | There is a problem with the battery.          |

## **Changing the Screen Display**

You can switch the information displayed on the screen by pressing or.

#### **Shooting Mode**

The information displayed on the shooting screen can be switched.

| Standard information display | Displays the standard information such as shooting settings and electronic level.       |
|------------------------------|-----------------------------------------------------------------------------------------|
| Detailed information display | Displays the standard information, electronic compass information, and GPS information. |
| Grid guide display           | Displays the grid guide. Autofocus frame is displayed during range-finding.             |
| No information display       | Displays the autofocus frame during range-finding.                                      |
| Display off                  | Displays the autofocus frame and Live View only when SHUTTER is pressed halfway.        |

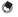

Memo
The grid style can be selected in [Grid Guide Display Op.] of the C menu. (p.82)

#### **Playback Mode**

You can switch the screen display among "Standard information display", "Detailed information display", and "No information display" in the single image display.

Use ▲ ▼ to switch the page in "Detailed information display".

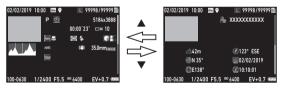

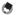

Memo ----

• The displayed information differs between still images and movies.

## **How to Change Function Settings**

## **Using the Button**

#### **Using the Direct Keys**

Quick settings are possible by pressing  $\blacktriangle \lor \blacklozenge \lor$  in the shooting mode. The following functions can be activated.

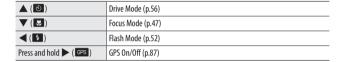

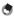

Мето -----

• The functions mentioned above can be set from the menu by pressing ■■■.

1

#### Using the ADJ. Mode

The functions assigned to the movie button in [ADJ Button Setting 1] to [ADJ Button Setting 5] of the **C** menu can be easily recalled. (p.80)

## Set [Movie Button] to [Off] in the **C** menu.

The ADL mode is enabled

2 Press the movie button in the shooting mode.

> The mode switches to the ADJ, mode and the icons for the assigned functions appear.

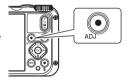

## ecorded Pixels 2 1 1 10 3648x2736 м

#### 3 Use **I** to select a function.

The five functions assigned to the button can be selected

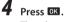

The selected function is set and the camera is ready to perform shooting.

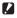

🚺 Caution -----\_\_\_\_\_

• By default, the movie button functions as the button to start and end the movie recording. When recording movies with the movie button, set [Movie Button] to [On] in the C menu. (p.44)

1

#### **Using the Green Button**

The assigned function can be activated by pressing the green button in the shooting mode.

By default, [Green Mode] is assigned to the button. You can perform shooting in the green mode by pressing the button. (p.40)

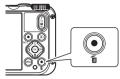

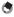

Мето

- The function of the green button can be changed in [Green Mode] of the  $\, {f C} \,$  menu. (p.81)

1

## **Setting from the Menus**

Most functions are set from the menus.

1

## Press MENU.

#### The menu appears.

The menu displayed differs depending on the camera status.

## When changing the menu type, press , and use ▲▼ to select a type.

| Shooting       | 1/4        |
|----------------|------------|
| Focus          | Standard   |
| AF             | Multi      |
| C Auto Macro   | ON         |
| 🔦 Focus Assist | ON         |
| AE Metering    | Divide     |
| Setting        | AUTO       |
| AUTO Range     | 125 - 1600 |
| Exit           |            |

| Ô | Shooting menu (p.24)<br>This menu is displayed only in the shooting mode. |
|---|---------------------------------------------------------------------------|
|   | Movie menu (p.25)<br>This menu is displayed only in the shooting mode.    |
|   | Playback menu (p.26)<br>This menu is displayed only in the playback mode. |
| С | Customize menu (p.27)                                                     |
| 3 | Setup menu (p.29)                                                         |

## **3** Press ►.

4 Use ▲▼ to select a function to set, and press ▶.

The settings for the selected setting item are displayed.

| Setup             |   |       | 3/5 |
|-------------------|---|-------|-----|
| LCD Brightness    |   |       |     |
| Power Saving      |   | 5sec. |     |
| C Outdoor View    |   | Off   |     |
| Power Button Lamp | 1 | ON    |     |
| Operation Volume  |   |       |     |
| Playback Volume   |   |       |     |
| Sound             |   |       |     |
| Exit              |   |       |     |

# 5 Use ▲ ▼ to select a setting, and press OK.

The screen in Step 4 reappears.

Press VIII to return to the previous screen. When you have finished setting, press VIII several times to return to previous screens.

| Set | up                |   |       | 3/5 |
|-----|-------------------|---|-------|-----|
| ı۵  | LCD Brightness    |   |       |     |
|     | Power Saving      |   | 5sec. |     |
|     | Outdoor View      |   | Off   |     |
| ٩   | Power Button Lamp | 4 | •ON   |     |
|     | Operation Volume  |   | Off   |     |
|     | Playback Volume   |   |       |     |
|     | Sound             |   |       |     |
|     |                   |   | OK    | ок  |

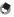

Мето

- When were is pressed, the last used menu screen appears first. To display the most appropriate
  menus for the camera settings at that time, set [Cursor Poison Keeping] to [Off] in the 
  menu.
- The setting is saved even after the power is turned off. To reset the menu settings, select a menu type to reset in [Initialized Setting] of the A menu, and execute [Reset] in the A menu.

## Menu List

The following menus are available. (The <u>underlined settings</u> and the square-bracketed settings are the default settings.)

| Focus           | Standard, Macro, 1cm Macro, PF, Infinity, MF                                                                                                    | p.47 |
|-----------------|----------------------------------------------------------------------------------------------------|------|
| AF              | Multi, Spot, Tracking                                                                                                    | p.48 |
| Auto Macro      | <u>On</u> , Off                                                                                                    | p.47 |
| Focus Assist    | <u>On</u> , Off                                                                                                    | p.48 |
| AE Metering     | Divide, Center, Spot                                                                                                    | p.50 |
| Setting         | AUTO, 125 to 6400                                                                                                    | p.51 |
| AUTO Range      | 125 - 200, 125 - 400, 125 - 800, <u>125 - 1600</u> , 125 - 3200,<br>125 - 6400                                                                                        |      |
| EV Comp.        | -2.0 to +2.0                                                                                                    | p.43 |
| Flash Mode      | Auto, Flash Off, Flash On, Auto+R. eye, On+Red-eye, Ring Light                                                                                                    | p.52 |
| White Balance   | Auto WB, Daylight, Shade, Cloudy, Fl. DL Color, Fl. DL White, Fl.<br>Cool Wt., Fl. Warm Wt., Tungsten, Ring Light, Manual WB                                          | p.54 |
| Pix. Track SR   | 0n, <u>Off</u>                                                                                                    | p.63 |
| Face Detection  | On, Smile, Assist, Assist+Smile, Off                                                                                                    | p.48 |
| Blink Detection | <u>On</u> , Off                                                                                                    | p.38 |
| Digital Zoom    | <u>On</u> , Off                                                                                                    | p.39 |
| Drive Mode      | Off, Self-timer, Cont. Shoot, Burst Shoot, M-Cont, S-Cont, Re-<br>mote Ctl, A-Bracket                                                                                 | p.56 |
| Ring Light      | Select: <u>All</u> , Right, Left, High, Low, Off<br>Brightness: 1 to 9 [5]<br>LightningTime: Always On, <u>Shutter 10s</u> , Shutter 20s, Shutter 30s,<br>Shutter 60s | p.53 |
| Recorded Pixels | L, M, S, XS, VGA                                                                                                    | p.60 |
| Aspect Ratio    | <u>4:3</u> , 3:2, 1:1                                                                                                    |      |
| Quality Level   | $\Delta \Delta \Delta \Delta$ , $\Delta \Delta$ , $\Delta$                                                                                                    |      |
| Image Tone      | Bright, Natural, Vibrant, Slide Film, Monochrome                                                                                                    | p.61 |
| D-Range Setting | Highlight Cor.: <u>Auto</u> , Off<br>Shadow Cor.: <u>Auto</u> , Off                                                                                                   | p.63 |

| Sharpness       | Soft, Standard, Hard                               | p.62 |              |
|-----------------|----------------------------------------------------|------|--------------|
| Saturation      | Soft, <u>Standard</u> , Hard                       |      |              |
| Tone Adjustment | Blue, <u>Black &amp; White</u> , Sepia             |      |              |
| Contrast        | Soft, <u>Standard</u> , Hard                       |      | -            |
| Date Imprint    | Date, Date & Time, Time, <u>Off</u>                | p.62 | 1            |
| IQ Enhancer     | 0n, <u>0ff</u>                                     | p.62 | ਙ            |
|                 |                                                    |      | Itro         |
| 📕 Movie Menu    |                                                    |      | Introductior |
|                 |                                                    |      | on           |
| Recorded Pixels | 4K 30fps, <u>FullHD 30fps</u> , HD 60fps, HD 30fps | p.60 |              |

## 📕 Movie Menu

| Recorded Pixels  | 4K 30fps, <u>FullHD 30fps</u> , HD 60fps, HD 30fps | p.60 |
|------------------|----------------------------------------------------|------|
| HDR              | 0n, <u>Off</u>                                     |      |
| Microphone       | <u>On</u> , Off                                    |      |
| Wind Suppression | 0n, <u>0ff</u>                                     |      |
| Movie SR         | <u>On</u> , Off                                    | p.63 |
| Movie SR+        | 0n, <u>0ff</u>                                     |      |

## Playback Menu

| Image Copy          | [Internal M]>>>[Card], [Card]>>>[Internal M]                                                                                                    | p.69 |
|---------------------|----------------------------------------------------------------------------------------------------|------|
| Protect             | 1 File, Sel. Multiple, Select All, Cancel All                                                                                                    | p.70 |
| Rotation            | 0°, 90° (counterclockwise), 180°, 90° (clockwise)                                                                                                    | p.66 |
| Slideshow           | Interval: 30sec., 20sec., 10sec., 5sec., <u>3sec.</u><br>Screen Effect: <u>Wipe</u> , Checker, Fade, Random, Off<br>Sound Effect: <u>On</u> , Off                                                                                                    | p.65 |
| Recover File        | —                                                                                                    | p.69 |
| Resize              | Recorded Pixels: L, M, S, XS, 2M, 1M, VGA<br>Quality Level: 국소국국, 숫국국, 국                                                                                                    | p.72 |
| Cropping            | —                                                                                                    | p.73 |
| Filter              | Small Face Filter: 5%, <u>7%</u> , 10%<br>Ink Rubbing Filter: 1 to 5<br>Digital Filter: <u>B&amp;W/Sepia</u> , Toy Camera, Retro, Color, Extract Color,<br>Color Emphasis, High Contrast, Starburst, Soft, Fish-eye, Minia-<br>ture, Brightness<br>HDR Filter | p.74 |
| Movie Edit          | Save as Still Image, Divide Movies, Adding title picture                                                                                                    | p.75 |
| Red-eye Edit        | —                                                                                                    | p.77 |
| Start-up Screen     | Start-up screen with operation guide, RICOH, Photographs, Off                                                                                                    | p.82 |
| Auto Image Rotation | On, Off                                                                                                    | p.66 |

## C Customize Menu

| Reg. USER                                                                                                    | U1, U2                                                                                                    | p.78 |
|----------------------------------------------------------------------------------------------------|----------------------------------------------------------------------------------------------------|------|
| CALS Pixels                                                                                                    | LS Pixels L, M, S, XS, 2M, <u>1M</u> , VGA                                                                                                    |      |
| CALS Quality                                                                                                    | ***                                                                                                    |      |
| ADJ Button Setting 1<br>ADJ Button Setting 2<br>ADJ Button Setting 3<br>ADJ Button Setting 4<br>ADJ Button Setting 5 | Off, EV Comp. [Setting1], Recorded Pixels [Setting2], Aspect<br>Ratio [Setting3], Setting [Setting4], White Balance [Setting5],<br>Image Tone, Quality Level, AE Metering, AF, Face Detection,<br>Highlight Cor., Shadow Cor., Outdoor View           | p.80 |
| Green Mode                                                                                                    | <u>Green Mode</u> , EV Comp., Recorded Pixels, Quality Level, Aspect<br>Ratio, White Balance, Setting, AF, Face Detection, Auto Macro, AE<br>Metering, Highlight Cor., Shadow Cor., Sharpness, Saturation/<br>Tone Adjustment, Contrast, Outdoor View | p.81 |
| START DATE/TIME                                                                                                    | <u>On</u> , Off                                                                                                    | p.82 |
| Show folder at startup                                                                                               | <u>On</u> , Off                                                                                                    |      |
| Shut-down Screen                                                                                                    | <u>On</u> , Off                                                                                                    |      |
| Confirm. Time                                                                                                    | 0.5sec., 1sec., 2sec., 3sec., HOLD, Off                                                                                                    | p.38 |
| Quick Zoom                                                                                                    | 0n, <u>Off</u>                                                                                                    | p.39 |
| Grid Guide Display Op.                                                                                               | <u>9 Divide</u> , 16 Divide                                                                                                    | p.82 |
| GPS                                                                                                    | On, <u>Off</u>                                                                                                    | p.87 |
| GPS Disp Mode                                                                                                    | LAT/LON, UTM, MGRS                                                                                                    |      |
| GPS Lock                                                                                                    | On, <u>Off</u>                                                                                                    |      |
| GPS Time Adjustment                                                                                                  | 0n, <u>Off</u>                                                                                                    | p.88 |
| GPS Log                                                                                                    | Record log: Logging Interval, Logging Duration<br>Save log data: NMEA, KML<br>Discard log data                                                                                                    | p.88 |
| Compass Heading                                                                                                    | Off, Cardinal, Degrees, Cardinal/Deg.                                                                                                    | p.90 |
| Compass Calibration                                                                                                  | —                                                                                                    |      |
| Declination                                                                                                    | TRUE, MAG                                                                                                    |      |
| Level Setting                                                                                                    | Off, <u>Level + Shift</u> , Level                                                                                                    | p.82 |
| Calibrate Level                                                                                                    | Reset<br>Calibration                                                                                                    |      |
| Data Imprint                                                                                                    | GPS Data Imprint: LAT/LON, UTM, MGRS, <u>Off</u><br>UTC Data Imprint: ON, <u>Off</u><br>Heading Data Imprint: On, <u>Off</u>                                                                                                    | p.91 |

| Lens Adapter On | <u>Off</u> , WIDE | p.98 |
|-----------------|-------------------|------|
| Movie Button    | <u>On</u> , Off   | p.45 |

## २ Setup Menu

| Format [Card]          | —                                                                  | p.37 |
|------------------------|--------------------------------------------------------------------|------|
| Format [Internal M]    | -                                                                  | 1    |
| New folder options     | Standard, Date, Custom                                             | p.92 |
| File name              | Standard, Custom                                                   | p.94 |
| File Sequence No.      | <u>On</u> , Off                                                    | p.94 |
| Reset File Number      | -                                                                  | p.95 |
| Embed Info             | 0n, <u>Off</u>                                                     | p.95 |
| Copyright Info         | A freely defined string of 32 characters                           |      |
| Copyright Print        | On(OVR), On(New), Off                                              | p.96 |
| Copyright Position     | Left, Middle, <u>Right</u>                                         |      |
| Copyright Font Size    | Large, Middle, <u>Small</u>                                        |      |
| Copyright Color        | Orange, White, Black, Red, Blue, Green, Yellow                     |      |
| Guide Display          | <u>On</u> , Off                                                    | p.42 |
| Cursor Poison Keeping  | 0n, <u>Off</u>                                                     | p.23 |
| LCD Brightness         | -4 to +4                                                           | p.83 |
| Power Saving           | Off, <u>5sec.</u> , 15sec., 30sec., 1min., 2min.                   | p.84 |
| Outdoor View           | -2 to +2                                                           | p.83 |
| Power Button Lamp      | <u>On</u> , Off                                                    | p.83 |
| Operation Volume       | Off, 1 to 5 [3]                                                    | p.83 |
| Playback Volume        | Off, 1 to 8 [3]                                                    |      |
| Sound                  | Startup Sound, Shutter Sound, Operation Sound, Self-timer<br>Sound |      |
| Auto Power Off         | 1min., 3min., 5min., 10min., 30min., 0ff                           | p.84 |
| Monitor Auto off Delay | Off, 1min., 5min., 30min.                                          | p.84 |
| Power Button Hold Op.  | 0n, <u>Off</u>                                                     | p.35 |
| Certifications         | —                                                                  | -    |
| Version Info           | —                                                                  | —    |
| Camera Settings File   | Write, Read                                                        | p.79 |
| USB Connection         | MSC, MTP                                                           | p.71 |
| HDMI Out               | AUTO, 2160P (4K), 1080i, 720P, 480P                                | p.67 |
| FlashAir Connection    | 0n, <u>0ff</u>                                                     | p.32 |

| Language/言語         | English, French, German, Spanish, Portuguese, Italian, Dutch,<br>Danish, Swedish, Finnish, Polish, Czech, Hungarian, Turkish,<br>Greek, Russian, Thai, Korean, Traditional Chinese, Simplified<br>Chinese, Japanese |      |
|---------------------|----------------------------------------------------------------------------------------------------|------|
| Date Adjustment     | Date Format: Y/M/D, D/M/Y, M/D/Y<br>Date: January 1, 2019 to December 31, 2045<br>Time: 00:00 to 23:59                                                                                                    | p.36 |
| World Time          | Select Time: <u>Hometown</u> , Destination<br>Hometown: City, DST<br>Destination: City, DST                                                                                                    | p.97 |
| Initialized Setting | Still, Movie, Playback, Customize, Setup, Quality                                                                                                    | p.23 |
| Reset               | —                                                                                                    |      |

## **Setting the Battery and a Memory Card**

## **Inserting the Battery and a Memory Card**

SD memory cards, SDHC memory cards, and SDXC memory cards can be used with this camera. "Memory card" refers to these memory cards in this manual.

- Make sure that the camera power is off.
- Slide the release lever on the bottom of the camera toward OPEN, and slide the battery/card cover to the right to open it.
- **3** Make sure that the memory card is facing the right way and then push the card all the way in until it clicks.

To remove it, press in the memory card and then release your hand.

## **4** Insert the battery.

Use the rechargeable battery (DB-110) to press the latch and insert the battery all the way into the battery compartment.

To remove the battery, slide the latch.

5 Close the battery/card cover and slide it to the left.

Slide the battery/card cover until it clicks and confirm that it is closed securely.

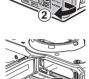

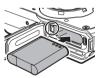

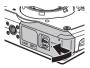

- Caution
  - When opening and closing the battery/card cover, be sure to remove water and dirt such as sand adhering to the camera, and avoid locations where dirt can enter the camera interior.
  - Close the battery/card cover securely. If the battery/card cover is not closed securely, water or dust may enter the camera interior.

#### **Data Storage Location**

Images taken and movies recorded with this camera are saved in the internal memory or a memory card.

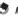

- Мето -----
- Saved images can be copied between the internal memory and the memory card. (p.69)
- The storage capacity varies depending on the memory card. (p.110)

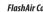

- FlashAir Card -----
  - An SD memory card with a built-in wireless LAN function (FlashAir card) can be used with the camera. When communicating using the FlashAir card, set [FlashAir Connection] to [On] in the 🔧 menu. If the write-protect switch of the FlashAir card is locked, the settings cannot be made.
  - Use of an access point and an Internet connection are required for transferring images via a wireless LAN. For details, refer to the card manufacturer's website, etc.
  - The operability of FlashAir card functions including the wireless transmission function is not guaranteed with this camera. Contact the FlashAir card manufacturer regarding any malfunctions or problems concerning FlashAir cards. FlashAir cards can be used only in the country in which the card was purchased. For details, contact the FlashAir card manufacturer.

## **Charging the Battery**

Charge the rechargeable battery DB-110 using the provided USB cable, USB power adapter, and power plug before use.

1

## Insert the power plug to the USB power adapter.

Insert it until it clicks into place.

2 Open the battery/card cover, and connect the USB cable to the USB terminal.

# Connect the USB cable to the USB power adapter.

Plug the USB power adapter into a power outlet.

The power button lamp of the camera turns on and charging starts.

Depending on the battery level, the charging time differs. An exhausted battery will be fully recharged in about 3 hours (at 25°C (77°F)).

When charging is complete, the power button lamp turns off. Unplug the USB power adapter from the power outlet.

5 Remove the USB cable from the USB terminal, and close the battery/card cover.

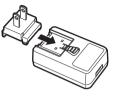

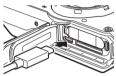

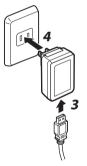

ģ

#### Storage Capacity-----

- · About 340 pictures can be taken when the battery is fully charged.
- This is based on tests conducted according to CIPA standards under the following conditions: At 23°C (73°F) temperature; the monitor is on; a picture is taken every 30 seconds; the flash is fired every two pictures; the camera is turned off and back on after 10 pictures are taken.
- The storage capacity is for reference. For long periods of use, it is recommended that you carry spare batteries.

### 🚺 Caution -----

- When opening and closing the battery/card cover, be sure to remove water and dirt such as sand
  adhering to the camera, and avoid locations where dirt can enter the camera interior.
- Use only genuine rechargeable battery (DB-110).
- If the battery starts to run down more quickly even after being charged, the battery has reached the
  end of its service life. In this case, replace the battery with a new one.
- The battery may become very hot immediately after operation. Turn the camera off and leave it to
  cool down sufficiently before removing the battery.

Мето -----

- You can also charge the battery by connecting the camera to a computer using the USB cable. (p.71)
- The battery can be recharged with the optional battery charger BJ-11.

Turn the camera on and make the initial settings.

## Turning the Camera On

## Press the power button.

The power button lamp turns on.

The first time the camera is turned on after purchase, the [Language/言語] screen appears.

When the power button is pressed again, the power turns off.

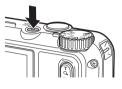

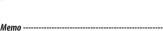

- When I is pressed and held with the camera turned off, the camera turns on in the playback mode. The following operations are available.
- The power button lamp can be set to [Off] in [Power Button Lamp] of the  $\mathbf{R}$  menu. (p.83)
- If no operations are made for about one minute (default setting), the camera turns off automatically to suppress battery drain. The power saving function can be set in the menu. (p.84)
- The display of the start-up screen can be set in [Start-up Screen] of the ▶ menu. (p.82)
- You can also make settings so that the camera is turned on and off by pressing and holding the power button to prevent misoperation. When [Power Button Hold Op.] is set to [On] in the A menu, press and hold the power button for about 2 seconds to turn the camera on, and press and hold for about 5 seconds to turn the camera off.

#### Setting the Language and the Date and Time

You can set the display language for menus and the date and time.

## 1

## Use $\blacktriangle \mathbf{\nabla}$ to select a language and press $\mathbf{\Box}\mathbf{S}$ .

The selected language is set and the [Date Adjustment] screen appears.

2 Set the display format and the date and time.

Use  $\triangleleft$  to select an item and  $\triangleleft \nabla$  to change the value.

Press MENU to cancel the setting.

| Date Adjust | ment                            |     |     |         |      |    |    |
|-------------|---------------------------------|-----|-----|---------|------|----|----|
| Set the dat | Set the date, time, and format. |     |     |         |      |    |    |
|             |                                 |     |     |         |      |    |    |
|             |                                 |     |     |         |      |    |    |
| M/D/Y       | 01                              | 7   | 01  | /2019   | 00   |    | 00 |
| •           |                                 |     |     |         |      |    |    |
|             | 01/                             | 01/ | 201 | 9 00:00 |      |    |    |
| MENI Cancel |                                 |     |     |         | OK C | IK |    |

## 3 Press OK.

The date and time are set and the camera is ready to take a picture.

Мето -----

- If the battery is removed for about five days, the date and time settings will be lost. To retain the
  date and time settings, insert a battery with sufficient power for at least two hours, and then remove
  the battery.
- You can change the language and the date and time settings in the A menu.

## **Formatting a Memory Card**

When using a new memory card or a memory card used with another device, be sure to format the memory card with this camera. The internal memory can also be formatted with the same operations.

#### 1 Press MENU

The menu appears.

## **2** Press $\blacktriangleleft$ , and use $\blacktriangle \lor$ to select $\blacktriangleleft$ .

| Setup                 | 1/5      |
|-----------------------|----------|
| 💼 Format [Card]       |          |
| 🔜 Format [Internal M] |          |
| New folder options    | Standard |
| 📉 File name           | Standard |
| File Sequence No.     | ON       |
| Reset File Number     |          |
| Embed Info            | Off      |
| NEW Exit              |          |

## **3** Press ▶, select [Format [Card]], and press ▶.

When formatting the internal memory, select [Format [Internal M]].

#### 4 Use **A** to select [Execute], and press OK

The memory is formatted.

| All data will be erased. |
|--------------------------|
| Execute                  |
| Cancel                   |
|                          |
| <br>DH OK                |

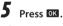

#### Press MENU

The shooting screen reappears.

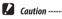

- Do not remove the memory card while formatting, or the card may be damaged.
- Formatting deletes all data, both protected and unprotected.
- Do not format FlashAir cards with this camera

## Shooting in the Auto Mode

The camera automatically selects the optimal capture mode.

## Set the mode dial to AUTO.

The capture mode is set to **AUTO**, and the Live View is displayed.

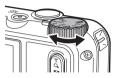

#### 

The optical zoom up to 5x magnification is available. The digital zoom up to 40.5x magnification is available by further pressing **Q**.

## **3** Press **SHUTTER** halfway.

The capture mode is selected, and the focus is adjusted.

When the subject cannot be in focus, the red frame appears.

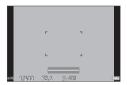

## Press SHUTTER fully.

The image you have just taken is displayed on the monitor (Instant Review) and saved.

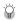

#### Instant Review and Blink Detection ------

- You can set the display time of Instant Review in [Confirm. Time] of the C menu. When set to [Hold], the Instant Review is displayed until SHUTTER is pressed halfway or the mode dial is turned.
- If the camera detects that the subject's eyes are closed, the message [Closed eyes have been detected] appears during Instant Review. You can also set [Blink Detection] to [Off] in the menu to disable this function.

ģ

Zoon

- When is pressed and held, the zooming method switches from the optical zoom to the intelligent zoom. If is release and pressed again, the zooming method switches from the intelligent zoom to the digital zoom with up to 40.5x magnification. The digital zoom magnification varies depending on the [Recorded Pixels] settings in the menu.
- The quality of images captured with the digital zoom slightly deteriorates. You can set whether to use
  the digital zoom in [Digital Zoom] of the image.

#### **Viewing the Captured Images**

Review the captured image on the monitor.

1

Press 🖸 .

The camera switches to the playback mode and the last image you took is displayed. (Single image display)

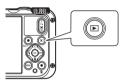

## **2** View an image.

The following operations are available.

| <b>4</b>       | Displays the previous or next image.         |  |
|----------------|----------------------------------------------|--|
| Press and hold | Fast-reverses/Fast-forwards playback.        |  |
| ▲▼             | Reverses/Forwards playback by 10 frames.     |  |
| ш              | Deletes the image.                           |  |
| <b>Q</b> (T)   | Magnifies the image.                         |  |
| 🔁 (W)          | In magnified view: Reduces the image.        |  |
| ▲▼◀►           | In magnified view: Moves the magnified area. |  |
| OK             | Switches the displayed information.          |  |

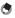

Memo -----

- Movies cannot be magnified.
- When [Quick Zoom] is set to [On] in the C menu, pressing a once magnifies the image at the maximum magnification.

## **Taking Still Images**

#### **Setting the Capture Mode**

Turn the mode dial to select capture modes.

| CALS<br>CALS Mode            | Takes images with the recorded pixels and quality level set in [CALS Pixels] and [CALS Quality] of the $\mathbf{C}$ menu. The aspect ratio is fixed to [4:3].<br>By default, the recorded pixels are set to [1M] and the quality level is set to [ $\stackrel{\leftrightarrow}{1}\stackrel{\leftrightarrow}{2}$ ]. These settings are appropriate to take construction site pictures submitted to local authorities. |
|------------------------------|----------------------------------------------------------------------------------------------------|
| AUTO<br>Auto Mode            | Takes images with the optimal capture mode automatically selected by the camera. $(\mathrm{p.38})$                                                                                                    |
| P<br>Program Mode            | Takes images with the shutter speed and aperture value automatically set by the camera.                                                                                                    |
| SCN<br>Scene Mode            | Selects a scene from various scenes and takes images with the optimal settings for the selected scene. (p.41)                                                                                                    |
| ڭ<br>Digital Microscope Mode | Turns the ring light on for shooting at a close focus distance of 1 cm to the subject.<br>The focus mode, flash mode, recorded pixels, and aspect ratio are fixed to [1cm<br>Macro], [Ring Light], [XS], and [4:3], respectively.<br>You can fix the distance to the subject to 1 cm by attaching the provided macro<br>stand (p.11) to the camera.                                                                  |
| U1/U2<br>User Mode           | Uses the saved shooting settings. (p.78)                                                                                                    |
| Movie Mode                   | Records a movie. (p.44)                                                                                                    |

Ŷ

Green Mode ----

When the green button is pressed, the camera switches to the green mode. In this mode, you can
perform shooting with the standard settings regardless of the capture mode and an menu settings.
Press the green button again to return to the previous capture mode.

-----

- In the green mode, the interpretation menu settings cannot be changed.
- If the camera is turned off in the green mode, the camera turns on in the green mode next time.
- The green mode cannot be used when [Green Mode] is set to a function other than the green button in the C menu.

#### 1 Set the mode dial to SCN.

The mode switches to the **SCN** mode.

2 Press MENU

The **SCN** menu appears.

3

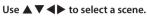

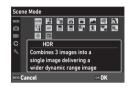

The following scenes can be selected.

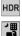

HDR

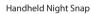

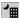

Night Scene

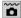

Underwater

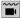

Underwater Movie

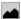

Landscape

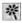

Flower

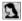

Δ

Portrait

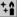

Press OK The scene is set.

Digital SR

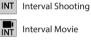

Interval Movie

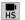

INT

**High Speed Movie** 

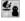

Surf & Snow

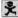

Kids

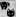

Pet

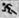

Sport

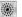

Fireworks

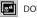

DOF Composite

٢

Memo

- The SCN menu is displayed only in the SCN mode.
- When the scene is set to [Interval Shooting] or [Interval Movie], shooting is performed at a fixed interval. You can set [Interval] ([Total Time] for [Interval Movie]), [Number of Shots], and [Start Delay].
- A description of the selected scene is displayed on the screen in Step 3. If you do not want to display
  this description, set [Guide Display] to [Off] in the 
   menu.
- Caution -----
  - The functions that can be set vary depending on the scene.
  - [Interval Shooting] and [Interval Movie] cannot be selected during the GPS logging. (p.88)

#### 1 Select [EV Comp.] in the ☐ menu, and press ►.

The [EV Comp.] screen appears.

2 Use **A V** to select a compensation value.

> The compensation value can be selected in the range of  $\pm 2.0$ .

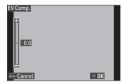

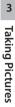

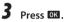

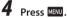

The shooting screen reappears.

- Caution -----
  - The exposure compensation is not available in the AUTO mode.

## **Recording Movies**

Movies can be directly recorded even when the mode dial is set to a mode other than  $\blacksquare$ .

## **1** Set [Movie Button] to [On] in the **C** menu.

Movie recording with the movie button is enabled.

**2** Press the movie button. Recording starts. The recording time is displayed while recording.

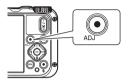

## **3** Press the movie button again.

Recording stops.

Мето -----

- Regardless of the mode dial setting, when the movie recording has been started with the movie button, [Recorded Pixels] and [Movie SR] are fixed to [FullHD 30fps] and [On], respectively.
- When the mode dial is set to III, use SHUTTER to start the movie recording.

m Taking Pictures

## **C**aution

- When [Movie Button] is set to [Off] in the C menu, turn the mode dial to and use subtres to start and end the movie recording.
- When the movie recording has been started with the movie button, use the movie button to end the recording.
- The movie recording cannot be started with the movie button in the following cases.
  - In [Pet] of the SCN mode or in the ▲ mode
  - When [Face Detection] is set to [Smile] or [Assist+Smile] in the 
    menu
- When [Microphone] is set to [On] (default setting) in the 
   menu, camera operation sounds are
   also recorded.
- If the internal temperature of the camera becomes high during recording, recording may be terminated.
- The flash cannot be used in the mode.
- When the function of the movie button has been changed in [ADJ Button Setting 1] to [ADJ Button Setting 5] of the **C** menu, use **SURTER** to start recording. (p.80)
- You can record a movie continuously up to 4 GB or 25 minutes. Recording stops when the memory
  card or internal memory becomes full. The maximum recording time per shooting depends on the
  capacity of the memory card. (p.110) Shooting may stop even before the maximum recording time
  is reached.
- The amount of time remaining is calculated based on the amount of memory available and may not diminish at an even rate.
- For the memory cards with which proper operation has been confirmed for recording movies, refer to p.111.
- The use of the battery with sufficient power or the optional AC adapter (K-AC166) is recommended.

## **Playing Back Movies**

## Press 🖸.

An image is displayed in the single image display of playback mode.

## 2 Use **I** to select a movie to play back.

The first frame of the movie is displayed as a still image.

## **3** Play back a movie.

The following operations are available.

| <b>▲</b>     | Plays back/Pauses a movie.            |  |
|--------------|---------------------------------------|--|
| <b>▲</b> ►   | Fast-reverses/Fast-forwards playback. |  |
| •            | Stops playback.                       |  |
| 🔍 (T)/ 🔂 (W) | Adjusts the sound volume.             |  |
| OK           | Switches the displayed information.   |  |

Мето -----

- The sound volume at the start of movie playback can be set in [Playback Volume] of the 🔧 menu.
- In [Movie Edit] of the D menu, you can divide a movie file into multiple segments and add a title image to a movie. (p.75)

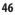

## **Setting the Focus Mode**

**1** Press  $\blacksquare$  ( $\bigtriangledown$ ) in the shooting mode.

The [Focus Mode] screen appears.

**2** Use  $\blacktriangle \lor$  to select a setting.

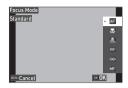

| AF<br>Standard        | Focuses on the subject at a distance of 50 cm or more from the camera when<br>ENUTER is pressed halfway.<br>When [Auto Macro] is set to [On] (default setting) in the menu, focus-<br>ing is also performed for subjects in the macro range. |
|-----------------------|----------------------------------------------------------------------------------------------------|
| Macro                 | Focuses on the subject at a distance of 10 to 60 cm from the camera.                                                                                                    |
| 1cm Macro             | Focuses on the subject at a distance of 1 to 30 cm from the camera.                                                                                                    |
| PF<br>Pan Focus       | Focuses on the entire picture, from the front to the back.                                                                                                    |
| <b>oo</b><br>Infinity | Fixes the focus distance at infinity. This is useful for shooting distant scenes.                                                                                                    |
| MF                    | Focuses manually. (p.49)                                                                                                    |

## 3

## Press OK.

The shooting screen reappears.

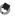

Memo

- The focus mode can also be set in [Focus] of the 🗖 menu.
- The autofocus method for the still image mode can be set in [AF] of the 🗖 menu.

| Multi    | Measures the distances from 3 $\times$ 3 AF areas and focuses to the nearest AF area. (Default setting) |
|----------|----------------------------------------------------------------------------------------------------|
| Spot     | Focuses to the center AF area.                                                                          |
| Tracking | Keeps focusing while SHUTTER is pressed halfway                                                         |

Faces of people (up to 30 people) are automatically detected during autofocusing. The detection
method can be selected in [Face Detection] of the 
menu.

| On           | Detects human faces.                                                                                                    |
|--------------|----------------------------------------------------------------------------------------------------|
| Smile        | Automatically performs shooting when the subject smiles.                                                                                                    |
| Assist       | Flashes the ring light when a human face is detected. The position of<br>flashing ring light LED indicates where the face is detected within the<br>angle of view. |
| Assist+Smile | Flashes the ring light when a human face is detected and automatically performs shooting when the subject smiles.                                                  |
| Off          | Does not detect human faces.                                                                                                    |

 The AF assist light on the front of the camera lights as necessary during autofocusing. The AF assist light can be set to [Off] in [Focus Assist] of the 
menu.

## Focusing Manually (Manual Focus)

If the camera fails to focus automatically, you can focus manually. The manual focus enables shooting at a fixed distance.

1

#### Select [MF] in Step 2 on p.47, and press **IX**.

The focus bar appears on the shooting screen.

2 Use ▲▼ to set a focus distance.

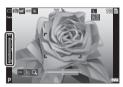

When **I** is pressed and held, the center of the screen is magnified. Pressing and holding **I** again restores the normal display.

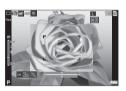

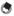

Memo -

• When changing the focus mode from [MF], change the mode in [Focus] of the 🗖 menu.

## Selecting a Metering Method

Set the metering method in [AE Metering] of the 🗖 menu.

| <b>Divide</b> | Meters exposure in multiple areas of the frame.                                                                                                    |
|---------------|----------------------------------------------------------------------------------------------------|
| Center        | Meters exposure with emphasis on the center.                                                                                                    |
| •<br>Spot     | Meters exposure within a narrow range.<br>Use this option when metering exposure in a part of an image or when the meter-<br>ing target subject is small. |

## Setting the ISO Sensitivity

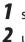

#### Select [Setting] in the **△** menu, and press ►.

## Use $\blacktriangle igvee$ to select a setting.

[AUTO] or a setting from [125] to [6400] can be set.

| Shooting       | 1/4  |  |
|----------------|------|--|
| Focus          | AUTO |  |
| I AF           | 125  |  |
| C Auto Macro   | 200  |  |
| 🔏 Focus Assist | 400  |  |
| AE Metering    | 800  |  |
| Setting        | 1600 |  |
| AUTO Range     | 3200 |  |
| Cancel         | ™ OK |  |

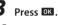

## Press MENU.

The shooting screen reappears.

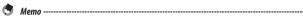

• The adjustment range of [AUTO] can be set in [AUTO Range] of the 🗖 menu.

- **Caution** -----
  - Images taken with a higher sensitivity may appear grainy.
  - Depending on the ISO sensitivity setting, the setting of [D-Range Setting] of the interval abled. (p.60)

## **Using the Flash**

1

## Press 🛃 (ৰ) in the shooting mode.

The [Flash Mode] screen appears.

**2** Use  $\blacktriangle \lor$  to select a setting.

| Flash Mode<br>Auto | • Acta           |
|--------------------|------------------|
|                    | 9                |
|                    | 5<br>Auto<br>105 |
|                    | 95<br>()         |
| Cancel             | OK OK            |

| Auto        | Fires the flash according to conditions.                                            |
|-------------|-------------------------------------------------------------------------------------|
| Auto        |                                                                                     |
| Ð           | Does not fire the flash.                                                            |
| Flash Off   |                                                                                     |
| G.          | Always fires the flash.                                                             |
| Flash On    |                                                                                     |
| Auto<br>©4, | Fires the flash according to conditions while reducing the red-eye phenom-<br>enon. |
| Auto+R. eye |                                                                                     |
| Ϣ,          | Forces the flash to fire while reducing the red-eye phenomenon.                     |
| On+Red-eye  |                                                                                     |
| 0           | Turns on the ring light around the lens. (p.53)                                     |
| Ring Light  |                                                                                     |

## 3

## Press OK

The shooting screen reappears.

۲

Мето

- The flash mode can also be set in [Flash Mode] of the 
  menu.
- When [Underwater] is selected in the SCN mode, both an image with the flash used and an image with the flash not used can be taken.

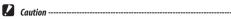

• You cannot perform shooting while the flash is being charged.

• The flash cannot be used in the **III** mode.

#### **Using the Ring Light**

Select [Ring Light] in Step 2 on p.52 and press ► to set the brightness of the ring light. The settings for the ring light can be made in [Ring Light] in the menu.

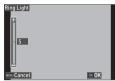

| Select        | [All], [Right], [Left], [High], [Low], [Off]                            |
|---------------|-------------------------------------------------------------------------|
| Brightness    | [1] to [9]                                                              |
| LightningTime | [Always On], [Shutter 10s], [Shutter 20s], [Shutter 30s], [Shutter 60s] |

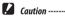

• [Ring Light] cannot be selected in the following cases.

• In the AUTO mode, SCN mode, or 🖄 mode

## **Setting the White Balance**

Make adjustments to the white balance so that white subjects will appear white under any kind of light.

#### 

The [White Balance] screen appears.

**2** Use  $\blacktriangle \lor$  to select a setting.

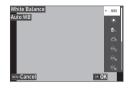

| AWB           | Adjusts the white balance automatically.           |
|---------------|----------------------------------------------------|
| Auto WB       |                                                    |
| ے<br>Daylight | Used when shooting in daylight under clear skies.  |
| Chade Charles | Used when shooting in shade.                       |
| کے<br>Cloudy  | Used when shooting in daylight under cloudy skies. |
| FI. DL Color  | Used with daylight fluorescent lighting.           |
| FI. DL White  | Used with neutral white fluorescent lighting.      |
| FI. Cool Wt.  | Used with cool white fluorescent lighting.         |
| FI. Warm Wt.  | Used with warm white fluorescent lighting.         |

| -\$ <del>~</del> | Used with incandescent lighting.                |
|------------------|-------------------------------------------------|
| Tungsten         |                                                 |
| 0                | Used when the ring light of the camera is used. |
| Ring Light       |                                                 |
|                  | Set the white balance manually. (p.55)          |
| Manual WB        |                                                 |

B Press DK.

Press MENU.

The shooting screen reappears.

**Caution** ------

• The white balance may not be adjusted correctly for a subject that is mostly dark.

## **Setting the White Balance Manually**

- Select [Manual WB] in Step 2 on p.54.
- **2** Aim the camera at a white subject, such as a sheet of paper, under the light for shooting.
- Press the green button. An image to be used for white balance adjustment is taken.

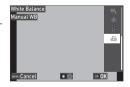

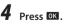

5

#### Press MENU

The shooting screen reappears.

## **Setting the Drive Mode**

You can set the drive mode by pressing (▲) in the shooting mode. The drive mode can also be set in [Drive Mode]

of the 🗖 menu.

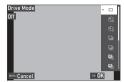

1

## Shooting Using the Self-timer

#### Press 🕙 (▲) in the shooting mode.

The [Drive Mode] screen appears.

## **2** Use $\blacktriangle \lor$ to select a setting.

| Self-Timer10s | Releases the shutter about 10 seconds after SHUTTER is pressed. |
|---------------|-----------------------------------------------------------------|
| Self-Timer 2s | Releases the shutter about 2 seconds after SHUTTER is pressed.  |

## 3 Press OK.

The shooting screen reappears.

## 4 Press SHUTTER.

The AF assist light blinks during the countdown, and the shutter is released after about 10 seconds or 2 seconds.

#### Press 🔊 (🔺) in the shooting mode.

The [Drive Mode] screen appears.

## **2** Use $\blacktriangle \lor$ to select a setting.

|             | Performs continuous shooting while SHUTTER is pressed.                                                                                                    |
|-------------|----------------------------------------------------------------------------------------------------|
| Cont. Shoot |                                                                                                    |
| Burst Shoot | Fixes the recorded pixels and aspect ratio to [S] and [4:3], respectively, and<br>performs continuous shooting at high speed.                                                                                                    |
| M-Cont      | Performs continuous shooting while SHUTTER is pressed, and saves last 16<br>or 25 still images taken for 2 seconds before the button is released as an<br>image of 5184 × 3888 pixels. (Memory retrospective continuous shooting) |
| S-Cont      | Performs continuous shooting for 16 or 25 still images after SHUTTER is fully pressed, and saves them as an image of 5184 $\times$ 3888 pixels. (Streaming continuous shooting)                                                   |

3

1

#### Press OK

The shooting screen reappears.

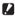

**Caution** -----

- · The following functions cannot be used.
  - Flash
  - [Copyright Print] of the 🔧 menu
- [Cont. Shoot] cannot be selected in the following capture modes.
  - AUTO mode
  - [Night Scene], [Underwater Movie], [Interval Shooting], or [Fireworks] in the SCN mode
  - mode
- When [Drive Mode] is set to [M-Cont] or [S-Cont], [Digital Zoom] is fixed to [On] in the 
  menu.

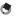

- The focus setting and exposure value are fixed during continuous shooting.
- The maximum number of images that can be taken continuously varies depending on the [Recorded Pixels] setting in the 
   menu.
- The continuous shooting setting is reset when the camera is turned off and on again.
- If you release SHUTTER early for [M-Cont], the number of saved images may not reach 16 or 25.
- The images taken with [M-Cont] or [S-Cont] are displayed in 16 or 25 thumbnails in the single image display of 

   mode. Press 
   (T) to display an image in the single image display, and

   → to display the previous or next image.

## Shooting Using the Remote Control Unit

You can perform shooting using the optional remote control unit.

## **1** Press ${igside {I}}$ ( ${igside {A}}$ ) in the shooting mode.

The [Drive Mode] screen appears.

## 2 Use ▲▼ to select a setting.

| 0-sec Remote Control | Releases the shutter immediately after the shutter release button on the remote control unit is pressed. |
|----------------------|----------------------------------------------------------------------------------------------------|
| ြို့                 | Releases the shutter about 3 seconds after the shutter release button on the                             |
| 3-sec Remote Control | remote control unit is pressed.                                                                          |

## 3

## Press OK

The shooting screen reappears.

# Point the remote control unit towards the remote control receiver of the camera, and press the shutter release button.

## 🕏 Memo -----

Δ

 The maximum operating distance of the remote control unit is about 4 m from the front of the camera and about 2 m from the rear of the camera

## **Shooting with Varied Exposure Values**

Takes three images with different exposure settings of -0.5 EV, 0 EV, and +0.5 EV.

1

## Press 🔊 (▲) in the shooting mode.

The [Drive Mode] screen appears.

2

## Use ▲ ▼ to select [A-Bracket], and press III.

The shooting screen reappears.

## 3

#### Press SHUTTER.

Three images are taken by pressing Subtree once. The three images are displayed side by side during Instant Review.

## **Configuring the Capture Settings**

## **Image Capture Settings**

Set the file format for still images in the 🗖 menu.

| Recorded Pixels | [L], [M], [S], [XS], [2M], [1M], [VGA] |
|-----------------|----------------------------------------|
| Aspect Ratio    | [4:3], [3:2], [1:1]                    |
| Quality Level   | [☆☆☆],[☆☆],[☆]                         |

- **C**aution -----
  - The settings that can be selected are limited depending on the capture mode.
  - [2M] and [1M] are displayed only in the CALS mode.

## **Movie Capture Settings**

Set the file format for movies in the **I** menu.

| Recorded Pixels  | Sets the number of recorded pixels.<br>[4K 30fps] (3840 × 2160)<br>[FullHD 30fps] (1920 × 1080)<br>[HD 60fps] (1280 × 720)<br>[HD 30fps] (1280 × 720) |
|------------------|----------------------------------------------------------------------------------------------------|
| HDR              | Sets whether to perform the HDR recording.                                                                                                    |
| Microphone       | Sets whether to record sounds.                                                                                                    |
| Wind Suppression | Reduces wind noise during recording.                                                                                                    |

٢

Memo
----For the reduction of blurring during recording movies, refer to "Reducing Blurring of Images" (p.63).

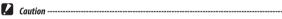

- When [Recorded Pixels] is set to [4K 30fps], [Movie SR+] of the menu and [HDR] are fixed to [0ff].
- [Movie SR+] of the ■• menu and [HDR] cannot be set simultaneously.

# Setting the Image Finishing Tone and Correction

## Setting the Image Atmosphere (Image Tone)

You can control the finishing tone for taken images.

#### Select [Image Tone] in the **□** menu, and press ►.

The [Image Tone] screen appears.

## **2** Use $\blacktriangle \lor$ to select a setting.

| Vi<br>Bright       | Increases the values of [Contrast], [Sharpness], and [Saturation] to take sharp images. |
|--------------------|-----------------------------------------------------------------------------------------|
| Std<br>Natural     | Takes images with a natural tone close to the actual color.                             |
| Vibrant            | Takes bright and gorgeous images with a deep tone of color.                             |
| Posi<br>Slide Film | Takes contrast-emphasized images like those taken with a reversal film.                 |
| BW<br>Monochrome   | Takes a black and white image.<br>Set [Tone Adjustment] in the 🗖 menu. (p.62)           |

3 Press DK.

4

1

#### Press MENU.

The shooting screen reappears.

#### Setting the Sharpness, Saturation, Tone, and Contrast

| The following | settings can | be made in the | 🗖 menu. |
|---------------|--------------|----------------|---------|
|               |              |                |         |

| Sharpness       | [Soft], [Standard], or [Hard] can be selected.                                                                                                    |
|-----------------|----------------------------------------------------------------------------------------------------|
| Saturation      | [Soft], [Standard], or [Hard] can be selected.<br>[Saturation] can be set only when [Image Tone] is set to [Monochrome] in the<br>menu.                 |
| Tone Adjustment | [Blue], (Black & White], or [Sepia] can be selected.<br>[Tone Adjustment] can be set only when [Image Tone] is set to [Monochrome] in<br>the  the menu. |
| Contrast        | [Soft], [Standard], or [Hard] can be selected.                                                                                                    |

## Imprinting the Date on Still Images

The date can be imprinted at the bottom right of the image based on the date set in the camera. The date imprinting can be set in [Date Imprint] of the 🗖 menu.

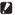

- **Caution** -----
  - · The imprinted date cannot be deleted.
  - The date cannot be imprinted in the following cases.
    - During the shooting in [Underwater Movie] or [High Speed Movie] of the SCN mode.
    - In the mode
    - When [Drive Mode] is set to [Burst Shoot], [M-Cont], or [S-Cont]
  - When [UTC Data Imprint] of [Data Imprint] is set to [On] in the C menu, [Date Imprint] is fixed to [Off] in the 🗖 menu. (p.91)

## **Taking Images with Clearer Details**

Images with clearer details can be taken by image processing. Set in [IQ Enhancerl of the 🗖 menu.

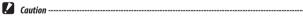

- [IQ Enhancer] is disabled in the following case.
  - When [Drive Mode] is set to [Burst Shoot], [M-Cont], [S-Cont], or [A-Bracket]

#### **Correcting a Range of Tones (D-Range Setting)**

With [D-Range Setting] of the 🗖 menu, you can expand an image gradation to make the bright and dark portions of an image clearly visible.

| Highlight Cor. | Corrects the bright portions of the image. |
|----------------|--------------------------------------------|
| Shadow Cor.    | Corrects the dark portions of the image.   |

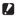

Caution -----· When the shooting location is too bright or too dark, the [D-Range Setting] setting may not be effective

#### **Reducing Blurring of Images**

To automatically reduce blurring of images, set the following functions.

| Still image mode | [Pix. Track SR] in the 🗖 menu           |
|------------------|-----------------------------------------|
| Movie mode       | [Movie SR] or [Movie SR+] in the 💻 menu |

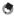

Мето -----

\_\_\_\_

- When [Drive Mode] is set to [Self-timer], each setting is fixed to [Off].
- Setting [Movie SR+] to [On] achieves movies with less blurring.

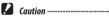

- [Movie SR] and [Movie SR+] are fixed to [Off] in the following case.
  - When [Interval Movie] or [High Speed Movie] is selected in the SCN mode
- [Movie SR+] is fixed to [Off] in the following cases.
  - When [Recorded Pixels] is set to [4K 30fps]
  - When [HDR] is set to [On] in the menu

## **Changing the Playback Method**

## **Displaying Multiple Images**

You can display multiple images in the thumbnail view.

1

#### Press 🖸 (W) in the single image display of playback mode.

The images are displayed in 20 thumbnails.

| 02/02/201 | 7 10:00 |        | LAS | T FILE 📓 |
|-----------|---------|--------|-----|----------|
|           |         |        |     |          |
|           |         |        |     |          |
|           |         |        |     |          |
|           |         |        |     |          |
|           |         | 1      |     |          |
|           |         |        |     |          |
| 100-0630  | 1/60    | F3.5 💷 | 125 | EV+0.5   |

The following operations are available.

| ▲▼◀►         | Moves the selection frame.                                                                              |
|--------------|----------------------------------------------------------------------------------------------------|
| , ,          | Switches between the 20-thumbnail display, the 81-thumbnail display, and the folder (calendar) display. |
| Green button | Switches between the folder display and the calendar display.                                           |
| Ť            | Deletes the selected image. (p.68)                                                                      |

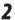

## 2 Press DK.

The selected image is displayed in the single image display.

- 6
- Мето -----Images are played back in the order of file numbers automatically assigned to them.

## 1

## 

The [Slideshow] screen appears.

## **2** Set the image switching interval and screen effects.

| Interval      | Sets the image switching interval.<br>[Interval] cannot be set when [Screen Effect] is set to [Random]. |
|---------------|----------------------------------------------------------------------------------------------------|
| Screen Effect | Sets the screen effects applied when images are switched.                                               |
| Sound Effect  | Sets the sound effects.<br>[Sound Effect] is fixed to [Off] when [Screen Effect] is set to [Random].    |

## **3** Select [Start], and press **III**.

A slideshow starts.

When any button is pressed, the slideshow stops.

#### **Displaying Rotated Images**

You can change image rotation information.

- Display an image in the single image display of playback mode.
- 2 Select [Rotation] in the ■ menu, and press ►.
- **3** Select the rotation direction, and press **III**.

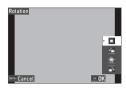

1

- Caution -----
- Rotation direction cannot be changed when the write-protect switch on the memory card is locked or for the following images.
  - Movies
  - Images taken with [M-Cont] or [S-Cont]
  - Protected images

#### Auto Image Rotation -----

- When [Auto Image Rotation] is set to [On] in the Image menu, the displayed image is rotated according to the camera's orientation during the single image display. When [Auto Image Rotation] is set to [Off] (default setting), the image display orientation is fixed regardless of the [Rotation] setting.
- The following images cannot be rotated.
  - Movies
  - Images taken with [M-Cont] or [S-Cont]
- The images are not rotated in the following cases.
  - During a slideshow
  - · While an AV device is connected to the camera

#### **Connecting the Camera to an AV Device**

Connect to an AV device, such as TVs, equipped with an HDMI® terminal to display Live View images while shooting or to play back images.

Prepare a commercially available HDMI® cable that is suitable for the device connected to the camera.

- Turn the AV device and camera off.
- 2 Open the battery/card cover of the camera, and connect the HDMI® cable to the HDMI® micro output terminal.

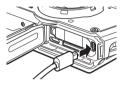

# **3** Connect the other end of the HDMI<sup>®</sup> cable to the input terminal on the AV device.

For details, refer to the operating manual for the AV device.

Caution -----

## Turn the AV device and camera on.

- When opening and closing the battery/card cover, be sure to remove water and dirt such as sand
  adhering to the camera, and avoid locations where dirt can enter the camera interior.
- While the camera is connected to an AV device, nothing is displayed on the camera monitor.
- The audio of the movie is output from the AV device. Adjust the volume on the AV device.
- Use an HDMI® cable with a length of 3 m or less (recommended product: RP-CHEU15-K manufactured by Panasonic). The RICOH HDMI cable HC-1 cannot be used.

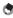

Memo ----

- If the camera is connected to an AV device in the playback mode, an image is displayed in the single image display.
- When outputting images to an AV device with an HDMI® terminal, the maximum resolution supported by both the AV device and camera is automatically selected. If the AV device fails to play back images properly, change the setting in [HDMI Out] of the <sup>3</sup> menu.

## **Deleting Files**

## Press 🔟 in the single image display or multiple image display.

## 2 Select the deletion method, and press **O**.

Available deletion methods vary depending on the camera status when for is pressed.

|                                                 | [Delete One], [Delete Multi], or [Delete All] can be selected.<br>When [Delete Multi] is selected, select [Sel. Indiv.] or [Sel. Range]. |
|-------------------------------------------------|----------------------------------------------------------------------------------------------------|
| 20-thumbnail display or<br>81-thumbnail display | [Sel. Indiv.] or [Sel. Range] can be selected.                                                                                           |

When [Delete All] is selected, proceed to Step 5.

## **3** Select the images to delete.

| 02/02/201 | 7 10:00 | L 100. | /99999 🗈 |
|-----------|---------|--------|----------|
| 8         |         |        |          |
|           | 2       | 1      | _        |
|           |         |        |          |
|           |         |        |          |
|           |         | <br>÷. |          |
| ox Sel/Ca | incel   | <br>1  | Delete   |

| ▲▼◀► | Moves the selection frame.                                                                                                    |
|------|----------------------------------------------------------------------------------------------------|
|      | Selects/Deselects an image.<br>When [Sel. Range] is selected: Selects the starting or ending point for image se-<br>lection range. |

## 4 Press 🖬.

The confirmation screen appears.

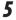

#### Select [Execute], and press **DK**.

The selected images are deleted.

Memo -----

Protected images cannot be selected.

# 4 Playback Functions

#### **Restoring Deleted Files**

You can restore the deleted files in [Recover File] of the D menu.

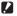

Caution -----

- The images cannot be restored when the following operations have been performed after deleting them.
  - Turning the camera off
  - Switching from the playback mode to the shooting mode
  - Executing [Image Copy], [Resize], or [Cropping] of the ▶ menu
  - Executing [Format [Card]] or [Format [Internal M]] of the 🔧 menu

#### **Copying Images**

Images can be copied between the internal memory and the memory card.

1 Insert a memory card.

#### 3 Select the copy method, and press **III**.

| Copies all images in the internal memory to the memory card.<br>When the memory card space is insufficient, the images cannot be copied.                  |
|----------------------------------------------------------------------------------------------------|
| Copies images in the memory card to the internal memory one by one after<br>confirming copying of each file.<br>The file names are automatically changed. |

#### **Protecting Images from Deletion**

You can protect images to prevent them from being deleted accidentally.

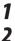

#### Select [Protect] in the ■ menu, and press ▶.

#### Select the protection method.

Select the method from [1 File], [Sel. Multiple], [Select All], and [Cancel All]. When [1 File] is selected, use **I** to display the previous/next image.

#### 3 Press OK

When [Sel, Multiple] is selected, proceed to Step 4.

#### 4 Select [Sel. Indiv.] or [Sel. Range].

## Select the images to protect.

| 02/02/201 | 9 10:00    |     | 💷 100. | /99999 🗈 |
|-----------|------------|-----|--------|----------|
| 0 m       | <b>~</b> ≖ |     |        |          |
|           | 0 m        |     | 0.4    |          |
|           |            | 0 m |        |          |
|           |            |     |        |          |
|           |            |     | 0-#    |          |
| OK Sel/C  | ancel      |     |        | Execute  |

| ▲▼⋖► | Moves the selection frame.                                                                                                    |
|------|----------------------------------------------------------------------------------------------------|
|      | Selects/Deselects an image.<br>When [Sel. Range] is selected: Selects the starting or ending point for image se-<br>lection range. |

#### 6 Press the green button.

The selected images are protected or unprotected.

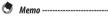

• If you apply protection to the images that have already been protected, they are unprotected.

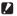

- Caution -----
  - If [Format [Card]] or [Format [Internal M]] of the a menu is executed, protected images are also deleted.

#### **Copying Images to a Computer**

Connect the camera to a computer using the provided USB cable.

Turn the camera off

Open the battery/card cover of the camera, and connect the USB cable to the USB terminal.

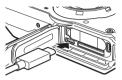

#### 3 Connect the USB cable to the USB port of the computer.

The battery charging starts.

When the camera is turned on, it is recognized as a device by the computer. When a memory card is inserted, the files on the memory card are displayed. When a memory card is not inserted, the files in the internal memory are displayed.

#### Copy the captured images to the computer.

Disconnect the camera from the computer when the copy is complete.

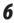

#### Remove the USB cable from the camera.

Caution -----

- When opening and closing the battery/card cover, be sure to remove water and dirt such as sand adhering to the camera, and avoid locations where dirt can enter the camera interior.
- Do not remove the USB cable while copying images.
- For Mac, images with a size of 4 GB or more cannot be copied.

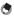

- \_\_\_\_\_ Momo -----
- Refer to "Operating Environment" (p.111) for system requirements to connect the camera to a computer.
- When the camera is connected to a computer, the transfer method is set to [MSC]. The transfer method can be changed in [USB Connection] of the 🔧 menu.

### **Editing and Processing Images**

You can edit and process taken images.

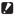

7

Caution -----\_\_\_\_\_

- Only images taken with this camera can be edited and processed. Still images saved from movies cannot be edited and processed.
- · If you edit and process images repeatedly, image quality will deteriorate.

#### **Changing the Image Size**

- **Changing the Number of Recorded Pixels (Resize)** 
  - Display an image in the single image display of playback mode.
- 2 Select [Resize] in the ■ menu, and press ►. The [Resize] screen appears.
- 3 Set [Recorded Pixels] and [Ouality Level] for the resized image.

The smaller size than the setting for shooting can be selected.

| Resize          |       |
|-----------------|-------|
| Recorded Pixels | · 0   |
| Quality Level   | M     |
|                 | S     |
|                 | XS    |
|                 | 2M    |
|                 | 114   |
|                 | VGA   |
| Cancel          | DK OK |

Press OK

Select [Overwrite] or [Save as], and press **III**. The image is saved.

#### **Cropping Images**

You can crop a part of images and then save them.

- **1** Display an image in the single image display of playback mode.
- 2 Select [Cropping] in the ☐ menu, and press ►. The [Cropping] screen appears.
- **3** Specify the range to crop.

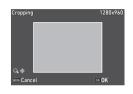

| 짘 (T)/ ☑ (W) | Changes the cropping size. |
|--------------|----------------------------|
| ▲▼◀►         | Moves the cropping frame.  |

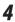

#### Press OK.

The image is saved as a new image.

#### **Processing Images with Filters**

You can process images with filters.

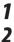

#### Display an image in the single image display of playback mode.

#### Select [Filter] in the menu, and press ►.

The [Filter] screen appears.

## 3

#### Use $\blacktriangle \nabla$ to select a filter, and press $\triangleright$ .

| Small Face Filter  | [5%], [7%], [10%]                                                                                                    |
|--------------------|----------------------------------------------------------------------------------------------------|
| Ink Rubbing Filter | [1] to [5]                                                                                                    |
| Digital Filter     | [B&W/Sepia], [Toy Camera], [Retro], [Color], [Extract Color], [Color Empha-<br>sis], [High Contrast], [Starburst], [Soft], [Fish-eye], [Miniature], [Brightness] |
| HDR Filter         | _                                                                                                    |

When [HDR Filter] is selected, proceed to Step 5.

#### Δ Use **I** to specify a value.

For [Digital Filter], use ▲▼ to select a filter type, and then use **I** to specify a value.

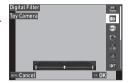

5 Press OK

6

Select [Overwrite] or [Save as], and press **III**. The image is saved.

## 1

#### Select [Movie Edit] in the ■ menu, and press ▶.

The [Movie Edit] screen appears.

## 2 Use $\blacktriangle$ $\lor$ to select an editing method.

| Save as Still Image  | Saves the specified frame as a still image.                                            |
|----------------------|----------------------------------------------------------------------------------------|
| Divide Movies        | Divides a movie into two files at the specified devision point and saves as new files. |
| Adding title picture | Specifies the image to be used as the thumbnail for a movie.                           |

For each editing method, refer to the following.

#### Saving the Specified Frame as a Still Image

#### 1 Select [Save as Still Image], and press **DK**.

The movie playback screen appears.

2 Display the frame to save.

> You can play or pause the movie in the same manner as when viewing a movie in the playback mode

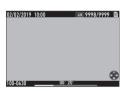

#### 3 Press OK

The selected frame is saved as a still image.

4

#### **Dividing a Movie**

### Select [Divide Movies], and press 🕰 .

The movie playback screen appears.

### **2** Display the frame at which you want to divide the movie.

You can play or pause the movie in the same manner as when viewing a movie in the playback mode.

The dividing point can be specified in 30 frames increments.

### **3** Press **DK**.

The confirmation screen appears.

### **4** Select [Divide], and press **I**.

The movie is divided at the selected frame and saved as new movie files.

- Caution -----
  - The movies with a recording time of less than 2 seconds cannot be divided.

#### Specifying the Image to Be Used as the Thumbnail for a Movie

#### Select [Adding title picture], and press 📧.

The image selection screen appears.

#### Use **I** to select an image.

The images with the same aspect ratio as the movie can be selected.

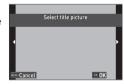

## B Press OK.

Specify whether to insert the image at the beginning or at the end of the movie, and press **III**.

The image is inserted at the beginning or end of the movie.

1

Momo

- The inserted image is displayed for 3 seconds at the beginning or end of the movie.
- When the image is inserted at the beginning of the movie, it is displayed as the thumbnail for the movie. When the image is inserted at the end of the movie, the thumbnail for the movie is not changed.

Caution -----

 When the recording time of the movie reaches 26 minutes with the title image inserted, the image cannot he inserted

### **Correcting Red Eyes in Images**

You can correct red eyes in images taken with a flash.

1 Display an image in the single image display of playback mode. Select [Red-eye Edit] in the ■ menu, and press ►. The image is saved as a new image. **(**aution -----The red eyes cannot be corrected for the following images.

- Images in which the camera cannot detect red eyes
- Movies

### **Saving Frequently Used Settings**

#### **Using the Mode Dial**

You can assign frequently used shooting settings to the mode dial **U1** and **U2** so that you can easily recall the settings.

The following settings can be saved.

- Capture mode
- menu settings (with exceptions)
- A part of **C** menu settings

#### **Saving the Settings**

Set the capture mode and all the necessary settings to save.

- 2 Select [Reg. USER] in the C menu, and press ►.
- Select [U1] or [U2], and press **CX**. The settings are saved.

|       | Destination to save<br>current settings? |   |
|-------|------------------------------------------|---|
|       | U1                                       |   |
|       | U2                                       |   |
|       |                                          |   |
| e uni | OK C                                     | ĸ |

#### **Using the User Mode**

Set the mode dial to **U1** or **U2** in the shooting mode.

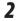

Change the settings as necessary.

- Мето -----
  - The settings changed in Step 2 are not saved in the camera. If the mode dial is turned, the settings are reset to the saved settings.

1

#### **Exporting the Settings to a File**

You can export the menu settings to a file and save it in a memory card. The settings can be restored from the exported file. Also, the settings can be copied to multiple cameras using the exported file.

You can export the settings in a memory card using [Write] and can import the settings to the camera using [Read] in [Camera Settings File] of the  $\Im$ menu.

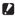

Caution -----

- The setting file is saved in the "SYSTEM" folder in the memory card with the file name "CAMERA.PRM". When [Write] is executed, the old file is overwritten.
- If the memory card is not available for recording, the setting file cannot be saved.

#### **Registering Functions to the Movie Button**

You can change the settings for "ADJ. mode" of which functions can be easily used by pressing the movie button.

Five functions selected from the following functions can be saved. (The functions indicated with a square-bracketed item are the default settings for the item.)

- Off
- EV Comp. [Setting1]
- Recorded Pixels [Setting2]
- Aspect Ratio [Setting3]
- Setting [Setting4]
- White Balance [Setting5]
- Image Tone

- Quality Level
- AE Metering
- AF
- Face Detection
- Highlight Cor.
- Shadow Cor.
- Outdoor View
- Select [ADJ Button Setting 1] to [ADJ Button Setting 5] in the C menu, and press ▶.

2 Use ▲ ▼ to select a function, and press OX.

| Custumize            | 1/4             |
|----------------------|-----------------|
| 💼 Reg. USER          | Off             |
| CALS Pixels          | • EV Comp.      |
| C CALS Quality       | Recorded Pixels |
| ADJ Button Setting 1 | Aspect Ratio    |
| ADJ Button Setting 2 | Setting         |
| ADJ Button Setting 3 | White Balance   |
| ADJ Button Setting 4 | Image Tone 🖕    |
| Mini Cancel          | o≋ OK           |

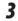

#### Set [Movie Button] to [Off] in the **C** menu. The ADJ, mode is enabled.

Мето -----

• Refer to "Using the ADJ. Mode" (p.20) for how to use the ADJ. mode.

#### **Changing the Functions of the Green Button**

You can change the functions activated when the green button is pressed. The following functions can be saved.

#### Still images

- Green Mode (default setting)
- EV Comp.
- Recorded Pixels
- Quality Level
- Aspect Ratio
- White Balance
- Setting
- AF
- Face Detection
- Movies
- Green Mode (default setting)
- Movie SR
- Movie SR+
- White Balance
- AF
- Face Detection

- Auto Macro
- AE Metering
- · Highlight Cor.
- Shadow Cor.
- Sharpness
- Saturation/Tone Adjustment
- Contrast
- Outdoor View
- EV Comp.
- Sharpness
- Saturation/Tone Adjustment
- Contrast
- Outdoor View

### Select [Green Mode] in the **C** menu, and press ►.

#### Use **A V** to select a function, and press OK.

The green button function is changed.

| Custumize                  | 2/4             |
|----------------------------|-----------------|
| ADJ Button Setting 5       | •Green Mode     |
| Green Button               | EV Comp.        |
| C START DATE/TIME          | Recorded Pixels |
| 🔦 Show folder at startup 🖪 | Quality Level   |
| Shut-down Screen           | Aspect Ratio    |
| Confirm. Time              | White Balance   |
| Quick Zoom                 | Setting 🚽       |
| Cancel                     | on OK           |

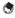

Memo -----

· You can display the current green button function when the camera is turned on. Set [Start-up Screen] to [Start-up screen with operation guide] in the 🕨 menu. (p.82)

\_\_\_\_\_

The function set to the green button is enabled in the shooting mode only.

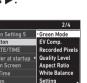

#### Setting the Start-up Screen

The screen display when the camera is turned on can be set in [Start-up Screen] of the  $\square$  menu.

| Start-up screen with operation guide | Displays the capture mode.            |
|--------------------------------------|---------------------------------------|
| RICOH                                | Displays the RICOH logo.              |
| Photographs                          | Displays the selected captured image. |
| Off                                  | Displays nothing.                     |

#### Setting the Information Displayed when the Camera Is Turned On/Off

You can set the information displayed when the camera is turned on and off in the  $\, {f C} \,$  menu.

| START DATE/TIME        | Displays the current date and time until the camera is operated after it is turned on.                                                |
|------------------------|----------------------------------------------------------------------------------------------------|
| Show folder at startup | Displays the name of the current folder and the number of images in the folder<br>until the camera is operated after it is turned on. |
| Shut-down Screen       | Displays the RICOH logo and the number of images captured on the day except for<br>deleted images when the camera is turned off.      |

#### **Setting the Live View Display**

You can set the Live View display in the C menu.

| Grid Guide Display Op. | Select the grid style from [9 Divide] or [16 Divide].             |
|------------------------|-------------------------------------------------------------------|
| Level Setting          | Select the level display from [Off], [Level + Shift], or [Level]. |

۲

Мето -----

The current tilt can be saved as a reference tilt by executing [Calibrate Level] in the C menu.

#### Setting the Brightness of the Monitor

You can adjust the brightness of the monitor in the 🔧 menu.

| LCD Brightness | Sets the brightness of the monitor.                                                |
|----------------|------------------------------------------------------------------------------------|
| Outdoor View   | Adjusts the brightness of the monitor when the monitor display is difficult to see |
|                | during outdoor shooting or in other situations.                                    |

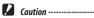

• The [LCD Brightness] setting cannot be changed when [Outdoor View] is set.

#### **Setting the Lamp**

You can set whether to turn the power button lamp on when the power is turned on in [Power Button Lamp] of the  $\mathbf{A}$  menu.

#### **Setting the Sound Volume**

You can set the sound volume in the 🔧 menu.

| Operation Volume | Sets the sound volume when buttons are operated.                                                       |
|------------------|----------------------------------------------------------------------------------------------------|
| Playback Volume  | Sets the sound volume during playback.                                                                 |
| Sound            | Sets the sound volume for [Startup Sound], [Shutter Sound], [Operation Sound], and [Self-timer Sound]. |

### **Power Saving Settings**

#### **Automatically Turning the Power Off**

The camera turns off automatically if no operations are made for a certain period of time. Set the time until the the camera is turned off in [Auto Power Off] of the 3 menu.

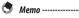

• [Auto Power Off] is not available in the following cases.

- During shooting in the 
  mode or in [Interval Shooting] of the SCN mode
- · During movie playback or slideshow
- · During data processing
- · While the camera is connected to a computer
- During FlashAir connection

### **Dimming the Display**

The camera dims or turns off the display automatically if no operations are performed during the set time. The following settings can be set in the  $\Im$  menu.

| Power Saving           | Dims the display automatically if no operations are performed during the set time to suppress battery drain.<br>Select the time until the display is dimmed from [5sec.], [15sec.], [30sec.], [1min.], and [2min.]. |  |
|------------------------|----------------------------------------------------------------------------------------------------|--|
| Monitor Auto off Delay | Turns the monitor off automatically if no operations are performed during the se<br>time.<br>Select the time until the the monitor is turned off from [1min.], [5min.], an<br>[30min.].                             |  |

If the camera is operated, the original brightness and display are restored.

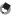

Memo

- [Power Saving] is not available in the following cases.
  - During shooting in the 
    mode or in [Interval Shooting] of the SCN mode
  - 🔹 In the 최 mode
  - In the 🗖 mode
  - While a menu is displayed
  - While the AC adapter is used
- [Monitor Auto off Delay] is not available in the following cases.
  - During shooting in [Interval Shooting] of the SCN mode
  - During movie playback or slideshow
  - · While the camera is connected to a computer
  - While an AV device is connected to the camera

### **Setting the GPS**

The camera can acquire information from GPS satellites using the built-in GPS function.

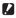

### Caution -----

- Local geographic conditions such as places where radio waves are blocked or reflected may prevent or delay the acquisition of GPS information.
- The positions of GPS satellites are continuously changing and this may prevent or delay the acquisition of GPS information
- The presence of devices transmitting frequencies close to those of GPS satellites or devices generating a strong magnetic field may interfere with the acquisition of GPS information or deteriorate the GPS information precision.
- · Note that the camera may take a while to acquire the GPS information if it has not been used for an extended period or has been moved a great distance from where the GPS information was last acquired.
- The presence of devices generating a strong magnetic field or devices blocking magnetic fields may interfere with the acquisition of correct direction information.
- The GPS function may not work near a broadcast tower, etc. and in a place where strong static electricity is generated.
- The use of GPS, the collection of location information, etc. may be regulated depending on the country and region. When bringing the camera to a foreign country, check with your embassy or travel agency beforehand if there are restrictions on bringing in the camera with the GPS function, logging GPS information, etc.

#### **Displaying the GPS Information**

You can record the location information in images using the GPS function. Set in [GPS] of the  $\bigcirc$  menu or press and hold m ( $\blacktriangleright$ ) to turn the GPS function on and off. The GPS information is acquired every one second in the shooting mode.

The acquired GPS information can be checked in "Detailed information display" in the shooting mode (p.18).

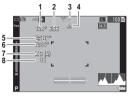

| 1 | Electronic compass information (azimuth)                                                                                                    |
|---|----------------------------------------------------------------------------------------------------|
| 2 | Electronic compass direction                                                                                                    |
| 3 | GPS positioning status                                                                                                    |
| 4 | GPS lock                                                                                                    |
| 5 | Longitude                                                                                                    |
| 6 | Latitude                                                                                                    |
| 7 | Number of GPS satellites used (Number of acquired visible GPS satellites)                                                                                                    |
| 8 | Positioning quality<br>[no fix]: Positioning is not possible.<br>[2d]: The GSA positioning mode in the NMEA-0183 format is "2d".<br>[3d]: The GSA positioning mode in the NMEA-0183 format is "3d".<br>[Diff]: The GGA quality in the NMEA-0183 format is "DGPS". |

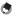

 The standard of GPS information displayed on the monitor can be set in [GPS Disp Mode] of the C menu.

| LAT/LON | Displays the latitude and longitude.                                                              |  |
|---------|---------------------------------------------------------------------------------------------------|--|
| UTM     | Displays the Universal Transverse Mercator (UTM) coordinates.                                     |  |
| MGRS    | Displays the Military Grid Reference System (MGRS) coordinates used as mil-<br>itary information. |  |

- The details of the location information recorded in images can be checked in "Detailed information display" in the playback mode (p.18).
- Set [GPS Lock] to [On] in the C menu to enable the function to protect the acquired GPS information. The GPS information is protected when ► is pressed on the shooting screen. The information is unprotected when ► is pressed again.

### Automatically Adjusting the Date and Time Settings

The camera date and time settings can be adjusted based on the GPS information by setting [GPS Time Adjustment] to [On] in the **C** menu.

#### **Recording the Camera Route**

You can record the camera route using the GPS information.

- **1** Select [GPS Log] in the C menu, and press ►. The [GPS Log] screen appears.
- 2 Select [Record log], and press 🖾.

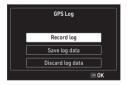

### Set [Logging Interval] and [Logging Duration].

| Reco             | ord log |  |
|------------------|---------|--|
| Si               | tart    |  |
| Logging Interval | 10sec.  |  |
| Logging Duration |         |  |
|                  |         |  |
| en Exit          |         |  |

| Logging Interval | Select from [1sec.] to [60sec.].    |
|------------------|-------------------------------------|
| Logging Duration | Select from [1] hour to [18] hours. |

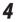

### Select [Start], and press **DK**.

GPS logging starts.

Select [Stop] to stop the GPS logging.

When the set logging time elapses, the GPS logging stops.

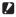

Caution -----\_\_\_\_\_

- [GPS Log] is not available during the shooting in [Interval Shooting] or [Interval Movie] of the SCN mode. This interval shooting cannot be performed during the GPS logging.
- The logging interval may fluctuate in the following cases.
  - · When the camera is being turned on or off
  - · When the information of a new satellite is being acquired
- The data may be acquired about 1 minute longer than the time set in [Logging Duration].

#### **Saving Logs**

You can save the recorded logs to the memory card as a file.

1

#### Select [Save log data] on the screen in Step 2 on p.88, and press .

#### 2 Select [NMEA] or [KML], and press OK.

The log file is saved in the "GPSLOG" folder in the memory card with the file name composed of the serial number 001 to 999 and the month and day. (Example: 001 0505)

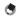

#### 🕤 Мето -----

- You can check the log file by using a software supporting the file on a computer.
- When deleting the log file, select [Discard log data] on the screen in Step 2. The log file cannot be deleted with [Format [Card]] in the 🔧 menu.

Caution -----

- If the memory card is not available for recording, the log file cannot be saved.
- When the GPS information has not been acquired, the log file is not saved.

### **Setting the Direction Information**

You can set the direction information displayed on the shooting screen in the C menu.

| Compass Heading     | Sets the displayed information.                                                                                                    |
|---------------------|----------------------------------------------------------------------------------------------------|
| Compass Calibration | Executes the adjustment of the compass.<br>Hold the camera with one hand and move it slowly like drawing the figure 8. When<br>the adjustment is completed, a beep sounds. |
| Declination         | Select from [TRUE] and [MAG].<br>When the GPS information has not been acquired, the information for [TRUE] is<br>not displayed.                                           |

#### Imprinting the GPS Information

The acquired GPS information can be imprinted at the bottom right of the image. Set in [Data Imprint] of the  $\,\mathbf{C}\,$  menu.

| GPS Data Imprint     | Sets the standard of GPS information to imprint.                                      |
|----------------------|---------------------------------------------------------------------------------------|
| UTC Data Imprint     | Imprints the Universal Coordinated Time.<br>[Date Imprint] of the 🗖 menu is disabled. |
| Heading Data Imprint | Imprints the direction information.                                                   |

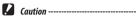

- The imprinted GPS information cannot be deleted.
- The GPS information cannot be imprinted in the following cases.
  - During the shooting in [Underwater Movie] or [High Speed Movie] of the SCN mode.

-----

- In the mode
- When [Drive Mode] is set to [Burst Shoot], [M-Cont], or [S-Cont]

### Specifying the Folder/File Settings

By default, folders and files are automatically named as follows.

| Folder Name | 100RICOH to 999RICOH         |
|-------------|------------------------------|
| File Name   | R0000001.JPG to R0999999.JPG |

When the file number exceeds  $R0 \times \$9999$ , the next folder is created and the file number becomes  $R0 \times \$001$ . If the file number exceeds  $R0 \times \$9999$  when the folder number is 999, no more files can be stored on the memory card currently inserted.

The folder and file names can be changed.

#### **New Folder Options**

When images are captured with this camera, a folder is automatically created and the captured images are stored in it. Each folder name consists of a sequential number from 100 to 999 and a string of 5 characters. The character string in the folder name can be changed.

### Select [New folder options] in the $\mathbf{R}$ menu, and press $\mathbf{P}$ .

### Use $\blacktriangle igvee$ to select a setting.

| Standard | 100RICOH to 999RICOH                                                                                                    |
|----------|----------------------------------------------------------------------------------------------------|
| Date     | Assigns four digits of the month and day of the shooting date after the folder<br>number.<br>The month and day appear according to the date format set in [Date Adjustment]<br>of the A menu.<br>Example) 101_0125: Images taken on January 25th |
| Custom   | Assigns a freely defined string of five characters after the folder number.<br>(Default: RICOH)<br>Example) 101RICOH                                                                                                    |

When [Standard] or [Date] is selected, proceed to Step 6.

1

## Select [Custom], and press ▶.

The text-entry screen appears.

#### Δ Enter a folder name.

Up to five single-byte alphanumeric characters can be entered.

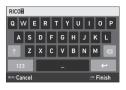

The following operations are available.

| ▲▼◀► | Moves the text selection cursor.                            |
|------|-------------------------------------------------------------|
| ОК   | Enters a character selected with the text selection cursor. |

#### 5 After entering the text, move the text selection cursor to $\leftarrow$ . and press **DK**.

The confirmation screen appears.

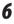

Memo ---

#### After checking the setting, press **III**.

 A folder with a new number is created when the next shooting is performed after the folder name is changed.

\_\_\_\_\_

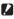

Caution -----

 The maximum folder number is 999. If the folder name is changed after the folder number reaches 999, you cannot capture new images. Also, you cannot capture new images when the file name number reaches 9999.

#### **File Name**

The following string of characters is used as the file name prefix by default.

| Recording Format | File Name  |
|------------------|------------|
| Still image      | R0****.JPG |
| Movie            | M0****.MOV |

You can change the first two characters of still image file names from "R0".

#### 

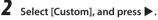

### **3** Select a character to enter.

Uppercase alphanumeric characters and "\_" can be entered.

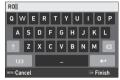

The following operations are available.

| ▲▼◀► | Moves the text selection cursor.                            |
|------|-------------------------------------------------------------|
| OK   | Enters a character selected with the text selection cursor. |

### 4 Press DK.

#### File Sequence No.

In [File Sequence No.] of the **A** menu, you can set whether to continue the sequential numbering for file names even when memory cards are replaced.

| On  | Continues the sequential numbering for file names even after memory cards are replace |  |
|-----|---------------------------------------------------------------------------------------|--|
| Off | Resets the numbering for file names after memory cards are replaced.                  |  |

#### **Reset File Number**

Мето -----

If [Reset File Number] of the **A** menu is executed, a folder with a new number is created and file number starts from 0001.

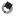

- When the file number reaches 9999, a new folder is created and the file number is reset
- When a memory card is not inserted, the file number in the internal memory is reset.

#### **Setting the Copyright Information**

You can set the copyright information embedded in the Exif data.

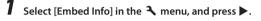

- Select [On] or [Off], and press 🖾.
- **3** Select [Copyright Info], and press ►.

The text-entry screen appears.

### **4** Enter the copyright holder.

Up to 32 single-byte alphanumeric characters and symbols can be entered.

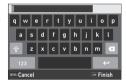

The following operations are available.

| ▲▼◀► | Moves the text selection cursor.                            |  |
|------|-------------------------------------------------------------|--|
| OK   | Enters a character selected with the text selection cursor. |  |

# After entering the text, move the text selection cursor to $\leftarrow$ , and press $\boxdot$ .

The 🔧 menu reappears.

The first 11 characters of the entered copyright holder are displayed.

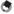

5

Мето -----

 You can check the copyright information in "Detailed information display" in the playback mode (p.18).

#### **Imprinting the Copyright Information**

The copyright information can be imprinted at the bottom of the image. Set in the  $\clubsuit$  menu.

| Copyright Print     | Select from [On(OVR)], [On(New)], and [Off].                                  |
|---------------------|-------------------------------------------------------------------------------|
| Copyright Position  | Select from [Left], [Middle], and [Right].                                    |
| Copyright Font Size | Select from [Large], [Middle], and [Small].                                   |
| Copyright Color     | Select from [Orange], [White], [Black], [Red], [Blue], [Green], and [Yellow]. |

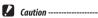

- The imprinted copyright information cannot be deleted.
- · The copyright information cannot be imprinted in the following cases.
  - During the shooting in [Underwater Movie] or [High Speed Movie] of the SCN mode.
  - In the mode
  - When [Drive Mode] is set to [Burst Shoot], [M-Cont], or [S-Cont]
  - When [Copyright Info] is not set in the 3 menu
- When [Copyright Font Size] is set to [Large] or [Middle], a part of the copyright information may not be imprinted.

#### Saving the Local Date and Time of the Specified City

The date and time set in "Initial Settings" (p.35) serve as the date and time of your present location and are reflected in the shooting date and time for images.

Setting the destination to a location other than your present location enables you to save images time-stamped with the local date and time.

### Select [World Time] in the $\mathbf R$ menu, and press $\mathbf P$ .

The [World Time] screen appears.

## **2** Select [Destination] in [Select Time].

Select [Hometown] to reset the date and time to the ones of your present location.

| World Time  |                              |
|-------------|------------------------------|
| Select Time | Destination                  |
|             | <ul> <li>Hometown</li> </ul> |
| Destination |                              |
| New York    | 10:00                        |
| Hometown    | DST OFF                      |
| New York    | 10:00                        |
|             |                              |
| Cancel      | on OK                        |

## **3** Press ▶ at [Destination], and set the daylight saving time.

If the daylight saving time is applied to the city to set, turn [DST] on.

# 4 Press ► at the city name row, and select the destination city.

The destination city can be selected from 75 cities.

| Destination | 10:00 |
|-------------|-------|
| Chicago     |       |
| Miami       |       |
| Toronto     |       |
| New York    | 00:00 |
| Halifax     |       |
| Mexico City |       |
| Lima        |       |
| Cancel      | on OK |

### Press OK.

• Even if [Reset] of the 🔧 menu is executed, the [Hometown] and [Destination] settings are not reset.

### **Attaching Optional Accessories**

#### **Wide Conversion Lens**

If the wide conversion lens (DW-5) is attached to the camera, you can perform shooting with the 0.8x lens magnification (35 mm equivalent focal length: 22 mm (wide angle)).

When using the wide conversion lens, set [Lens Adapter On] to [WIDE] in the  $\bf C$  menu. Refer to the User's Manual provided with the lens for details.

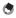

- Memo -----
- A commercially available 37 mm diameter filter can be attached to the lens. This filter is effective to
  protect the camera from scratches and condensation.
- When [Lens Adapter On] is set to [WIDE] in the C menu, this setting information is recorded in the Exif data.

When [Lens Adapter On] is set to [WIDE] in the C menu, the functions that can be set are restricted.

o Appendix

Caution -----

### AC Adapter

If you intend to use the camera continuously for a long period, the use of the AC adapter (K-AC166) is recommended.

- 1 Make sure that the camera is turned off, and open the battery/ card cover.
- 2 Connect the USB cable (Type-C) of the AC adapter to the USB terminal of the camera.

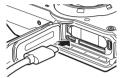

**3** Connect the AC plug cord to the AC adapter, and plug the cord into the power outlet.

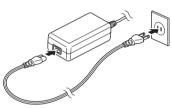

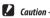

- When opening and closing the battery/card cover, be sure to remove water and dirt such as sand
  adhering to the camera, and avoid locations where dirt can enter the camera interior.
- Securely connect the power plug and AC plug cord.
- When the camera is not used, unplug the AC adapter from the power outlet and disconnect it from the camera.
- If the AC adapter is disconnected from the camera or the power plug is unplugged from the power outlet during use of the camera, the data may be lost.
- Do not move the camera by holding the AC adapter cable while the AC adapter is used.
- The AC adapter may not be usable depending on the country and region.

### **Power Supply**

| Problem                                                                                                    | Cause                                                                                                    | Solution                                                      | Page |
|----------------------------------------------------------------------------------------------------|----------------------------------------------------------------------------------------------------|---------------------------------------------------------------|------|
| The camera does not turn on.                                                                                                 | The battery is not inserted.<br>The battery is exhausted.<br>The battery is not inserted in the<br>correct orientation.     | Charge the battery and correctly insert it into the camera.   | p.33 |
|                                                                                                    | The battery is incompatible.                                                                                                | Use the battery DB-110 exclusively developed for this camera. | —    |
|                                                                                                    | The AC adapter is not correctly connected.                                                                                  | Connect the AC adapter correctly.                             | p.99 |
| The camera turns off during use.                                                                                             | The [Auto Power Off] function<br>has been activated because the<br>camera was not operated for a<br>certain period of time. | Turn the camera back on.                                      | p.35 |
|                                                                                                    | The battery is exhausted.                                                                                                   | Charge the battery.                                           | p.33 |
| The camera does not<br>turn off.                                                                                             | The camera is malfunctioning.                                                                                               | Take the battery out and insert it again.                     | p.31 |
| The low battery indica-<br>tor is displayed or the<br>camera turns off even<br>when a fully charged<br>battery is installed. |                                                                                                    | Use the battery DB-110 exclusively developed for this camera. |      |
| The battery cannot be charged.                                                                                               | The battery has reached the end of its service life.                                                                        | Replace the battery with a new one.                           | _    |
|                                                                                                    | The battery is hot.                                                                                                    | Let the battery cool down to ambient temperature.             | -    |
| The battery is quickly<br>exhausted.         Ambient temperature is very<br>high or very low.                                |                                                                                                    |                                                               | —    |

### Shooting

| Problem Cause                              |                                                                          | Solution                                                                                    | Page         |
|--------------------------------------------|--------------------------------------------------------------------------|---------------------------------------------------------------------------------------------|--------------|
| Shooting cannot be                         | The battery is exhausted.                                                | Charge the battery.                                                                         | p.33         |
| performed by pressing<br>SHUTTER .         | The camera is turned off or not in the shooting mode.                    | Turn the camera on or press <b>SHUTTER</b><br>to switch the camera to the shooting<br>mode. | p.35         |
|                                            | The memory card is not<br>formatted.                                     | Perform [Format [Card]] of the 🔦 menu.                                                      | p.37         |
|                                            | The memory card is full.                                                 | Insert a new card, or delete<br>unwanted files.                                             | p.68         |
|                                            | The memory card has reached<br>end of its service life.                  | Insert a new memory card.                                                                   | —            |
|                                            | The memory card is locked.                                               | Unlock the card.                                                                            | _            |
|                                            | The memory card contacts are dirty.                                      | Clean with soft, dry cloth.                                                                 | —            |
| mages cannot be<br>checked after shooting. | Confirmation time is too short.                                          | Change the setting of [Confirm.<br>Time] in the <b>C</b> menu.                              | p.38         |
| The monitor is blank.                      | The monitor brightness is dark.                                          | Adjust the brightness of the monitor in the 🌂 menu.                                         | p.83         |
|                                            | The monitor is off.                                                      | Press 📧 to turn the monitor on.                                                             | p.18         |
|                                            | An AV device is connected to the camera.                                 | Remove the cable from the camera.                                                           | p.67         |
| The camera is unable                       | The lens is dirty.                                                       | Clean with soft, dry cloth.                                                                 | _            |
| to focus in autofocus mode.                | The subject is not at center of frame.                                   | Lock the focus for shooting.                                                                | —            |
|                                            | The subject is not suitable for autofocus.                               | Lock the focus or set the focus mode to [MF] for shooting.                                  | p.49         |
|                                            | The subject is too close.                                                | Use [Macro] for shooting or move<br>away from the subject.                                  | p.47         |
| Images are blurred.                        | The camera was moved when                                                | Hold the camera with your elbows<br>pressed against your body, or use<br>a tripod.          | _            |
|                                            | When shooting in a dark place,<br>taken images become easily<br>blurred. | Use a flash, or set [Setting] to a high<br>ISO sensitivity.                                 | p.52<br>p.50 |
| The flash does not<br>discharge.           | A function preventing flash operation is selected.                       | Check the settings and mode.                                                                | —            |
| The flash is not<br>charged.               | The battery is exhausted.                                                | Charge the battery.                                                                         | p.33         |

| Problem                                                                                    | Cause                                                                                                    | Solution                                                                                                    | Page |
|--------------------------------------------------------------------------------------------|----------------------------------------------------------------------------------------------------|----------------------------------------------------------------------------------------------------|------|
|                                                                                            |                                                                                                    | Move away from the subject or use a different light source.                                                      | —    |
|                                                                                            | The monitor brightness is not appropriate.                                                                 | Adjust the brightness of the monitor in the <b>A</b> menu.                                                       | p.83 |
| Images are too dark.                                                                       | The monitor brightness is not appropriate.                                                                 | Adjust the brightness of the monitor in the <b>A</b> menu.                                                       | p.83 |
|                                                                                            | The exposure compensation is set to a negative value.                                                      | Change the exposure compensation value.                                                                          | p.43 |
| The colors of images are unnatural.                                                        | The camera is unable to adjust<br>white balance for shooting con-<br>ditions using auto white balance.     | Include a white object with the sub-<br>ject or select the settings other than<br>[Auto WB] for [White Balance]. | p.54 |
| The monitor brightness changes during autofocus.                                           | Ambient lighting is poor or dif-<br>fers from that used for autofocus.                                     | This is normal and does not indicate a malfunction.                                                              | _    |
| Electronic level indica-<br>tors are not displayed.                                        | Electronic level indicators are hidden.                                                                    | Check the setting of [Level Setting] in the <b>C</b> menu.                                                       | p.82 |
| The image is not level<br>although level indicator<br>showed that the<br>camera was level. | The camera was moving during<br>shooting because you were on<br>a moving object or due to other<br>causes. | Do not move the camera during shooting.                                                                          |      |
|                                                                                            | The subject is not level.                                                                                  | Check the subject.                                                                                               | _    |

### **Playback/Deletion**

| Problem                                                                                          | Cause                                                                                                    | Solution                                                                                                    | Page |
|--------------------------------------------------------------------------------------------------|----------------------------------------------------------------------------------------------------|----------------------------------------------------------------------------------------------------|------|
| Shooting information is not displayed.                                                           | Information display is set to "No information display".                                                                     | Press <b>OK</b> to switch the information displayed on the screen.                                                                                                  | p.18 |
| Images cannot be<br>played back.<br>Images are not<br>displayed on the<br>monitor.               | The AV device is not correctly<br>connected with the camera.                                                                | Connect the cable correctly.                                                                                                    | p.67 |
| lmages are not<br>displayed on an AV                                                             | The cable is not correctly<br>connected.                                                                                    | Connect the cable correctly.                                                                                                    | p.67 |
| device.                                                                                          | The input setting of the AV device is incorrect.                                                                            | Check the AV device settings.                                                                                                    | _    |
| The images on the<br>memory card cannot be<br>played back.<br>Images are not<br>displayed on the | The inserted memory card is not formatted with this camera.                                                                 | Insert a memory card formatted with<br>[Format [Card]] of the <b>A</b> menu in<br>this camera.                                                                      | p.37 |
|                                                                                                  | The memory card contacts are dirty.                                                                                         | Clean with soft, dry cloth.                                                                                                    | _    |
| monitor.                                                                                         | The card is malfunctioning.                                                                                                 | There is not problem with the<br>camera if images in another memory<br>card can be played back with this<br>camera. Do not use a memory card<br>that has a problem. |      |
| The monitor turned off.                                                                          | The battery is exhausted.                                                                                                   | Charge the battery.                                                                                                    | p.33 |
|                                                                                                  | The [Auto Power Off] function<br>has been activated because the<br>camera was not operated for a<br>certain period of time. | Turn the camera back on.                                                                                                    | p.35 |
| File(s) cannot be deleted.                                                                       | [Protect] is set for the image(s).                                                                                          | Cancel the protection with [Protect] of the D menu.                                                                                                    | p.70 |
|                                                                                                  | The memory card is locked.                                                                                                  | Unlock the card.                                                                                                    |      |
| The memory card<br>cannot be formatted.                                                          | The memory card is locked.                                                                                                  | Unlock the card.                                                                                                    | _    |

### Others

| Problem                                | Cause                                       | Solution                                                                                                    | Page |
|----------------------------------------|---------------------------------------------|----------------------------------------------------------------------------------------------------|------|
| The memory card<br>cannot be inserted. | The card is not in the correct orientation. | Insert the memory card in the<br>correct orientation.                                                                                    | p.31 |
| Camera controls have                   | The battery is exhausted.                   | Charge the battery.                                                                                                    | p.33 |
| no effect.                             | The camera is malfunctioning.               | Turn the camera back on.                                                                                                    | p.35 |
|                                        |                                             | Take the battery out and insert<br>it again.<br>When the AC adapter is used,<br>reconnect it.                                            | p.31 |
| Date is not set correctly.             | Date and time are not set correctly.        | Set date and time correctly in the<br>menu.                                                                                              | p.36 |
| The date setting has been reset.       | The battery was removed.                    | If the battery is removed for more<br>than about five days, the date<br>setting will be lost.<br>Set date and time in the <b>*</b> menu. | p.36 |

### Error Messages

| Error Message                            | Description                                                                                                    |
|------------------------------------------|----------------------------------------------------------------------------------------------------|
| Insufficient Memory                      | The memory is full and no more files can be saved. Insert a new memory card<br>or delete unwanted files. (p.68)                                                                                                    |
| File not found                           | There are no files that can be played back.                                                                                                    |
| Unmatched File                           | You are trying to play back a file in a format not supported by this camera.<br>You may be able to play it back on a computer.                                                                                                  |
| Insert card.                             | Insert a memory card.                                                                                                    |
| Memory card error                        | The memory card has a problem, and shooting and playback are impossible.<br>You may be able to play back files on a computer.                                                                                                   |
| Format card.                             | The memory card you have inserted is unformatted or has been previously<br>used on another device. Use the card after formatting it with this camera.<br>(p.37)                                                                 |
| Card Is Write-Protected.                 | The write-protect switch on the memory card you have inserted is locked.                                                                                                    |
| Files cannot be stored.                  | You are trying to record a movie when the internal memory is set as the save destination and [Recorded Pixels] is set to [4K 30fps] in the <b>II</b> menu. Change the [Recorded Pixels] setting or insert a memory card. (p.60) |
| Card Error                               | A memory card not compatible with this camera is inserted.                                                                                                    |
| Set date.                                | The date and time are not set. Set the date and time. (p.36)                                                                                                    |
| The file number limit has been exceeded. | The file number has reached the limit. Use another memory card.                                                                                                    |
| Insufficient memory.<br>Continue?        | Some files cannot be copied with [Image Copy] of the T menu because the memory card space is insufficient. Use another memory card or delete unwanted files.                                                                    |
| Protected                                | You are trying to delete a protected file. Cancel the protection. (p.70)                                                                                                    |
| Format internal memory.                  | Format the internal memory. (p.37)                                                                                                    |
| Out of memory.<br>Cannot record.         | The number of storable images has reached "0". Insert a new memory card or switch to the internal memory.                                                                                                    |
| No files to restore.                     | There are no restorable files.                                                                                                    |

## **Main Specifications**

### Camera

| Lens                     |                                  | RICOH lens, 11 elements in 9 groups (5 aspherical lens elements)                                                                                                    |
|--------------------------|----------------------------------|----------------------------------------------------------------------------------------------------|
|                          | Focal Length                     | 5 to 25 mm                                                                                                    |
|                          | 35 mm Equivalent Focal<br>Length | Approx. 28 to 140 mm                                                                                                    |
|                          | Maximum Aperture                 | F3.5 (W) to F5.5 (T)                                                                                                    |
| Zoom Mag-                | Optical Zoom                     | 5x                                                                                                    |
| nification               | Digital Zoom                     | Approx. 8.1x                                                                                                    |
|                          | Intelligent Zoom                 | 10M: Approx. 7x<br>640: Approx. 40.5x (zoom magnification obtained together with<br>the optical zoom)                                                                                                    |
| Motion Blur<br>Reduction | Still Image                      | Pixel Track SR<br>High-sensitivity shake reduction mode (Digital SR)                                                                                                    |
|                          | Movie                            | Movie shake reduction mode (Movie SR, Movie SR+)                                                                                                    |
| Focus                    | Туре                             | 9-point AF, Spot AF, Auto tracking AF                                                                                                    |
|                          | Focus Range<br>(from lens face)  | Standard: 0.5 m (1.64 ft) to ∞ (entire zoom range)<br>Macro: 0.1 to 0.6 m (0.33 to 1.97 ft) (entire zoom range)<br>1cm Macro: 0.01 to 0.3 m (0.03 to 0.98 ft) (intermediate portion<br>of the zoom range)<br>Switchable to Infinity-landscape, Pan Focus, and Manual Focus                                          |
| Effective Pixe           | els                              | Approx. 20 megapixels                                                                                                    |
| Image Senso              | r                                | 1/2.3" CMOS                                                                                                    |
| Recorded<br>Pixels       | Still Image                      | <ul> <li>Size: L (20M), M (10M), S (5M), XS (3M), 2M, 1M, VGA</li> <li>When the aspect ratio is set to 4:3, the sizes in parentheses are used.</li> <li>2M and 1M are available only in the CALS mode.</li> <li>Aspect ratio: 4:3, 3:2, 1:1</li> <li>In the CALS mode, the aspect ratio is fixed to 4:3.</li> </ul> |
|                          | Movie                            | 4K, 1920, 1280                                                                                                    |
| Sensitivity (s           | tandard output)                  | Auto, Manual (ISO 125 to 6400)                                                                                                    |
| White Balance            |                                  | Auto, Daylight, Shade, Cloudy, Tungsten, Fluorescent (D: Daylight color, N: Daylight white, W: Cool white), Ring Light, Manual                                                                                                    |
| Monitor                  | Туре                             | 3.0" Wide LCD, Approx. 1040 K dots, With AR coating (cover only)                                                                                                    |
|                          | Adjustment                       | Brightness, Outdoor view setting: ±2 steps                                                                                                    |
| Exposure<br>Control      | Metering System                  | Multi-segment metering, Center-weighted metering, Spot<br>metering                                                                                                    |
|                          | Exposure Compensation            | ±2 EV (1/3 EV steps)                                                                                                    |
|                          |                                  |                                                                                                    |

| Capture Mod                     | le                    | Auto Picture, Program, HDR, Handheld Night Snap, Movie, High<br>Speed Movie, Digital Microscope, Landscape, Flower, Portrait,<br>Underwater, Underwater Movie, Interval Shooting, Interval Movie,<br>Surf & Snow, Kids, Pet, Sport, Night Scene, Fireworks, Digital SR,<br>CALS, Green, DOF Composite                                                                                                    |  |  |
|---------------------------------|-----------------------|----------------------------------------------------------------------------------------------------|--|--|
| Face Detection                  |                       | Maximum detectable faces: 30<br>Smile capture, Self-portrait assist, Self-portrait assist + Smile<br>capture, Blink detection                                                                                                    |  |  |
| Pet Detectio                    | n                     | 1 pet (Auto)                                                                                                    |  |  |
| Playback Mode                   |                       | Slideshow, Rotation, Small Face Filter, Ink Rubbing Filter, Digital<br>Filter (B&W/Sepia, Toy Camera, Retro, Color, Extract Color, Color<br>Emphasis, High Contrast, Starburst, Soft, Fish-eye, Brightness,<br>Miniature), HDR Filter, Movie Edit, Red-eye Edit, Resize, Cropping,<br>Image Copy, Protect, Start-up Screen, Recover File, Auto Image<br>Rotation                                             |  |  |
| Shutter Speed                   |                       | 1/4000 to 1/4 seconds (with the mechanical shutter and electron-<br>ic shutter used together)<br>Up to 4 seconds (in the Night Scene mode)                                                                                                    |  |  |
| Built-in<br>Flash               | Mode                  | Auto flash, Flash off, Flash on, Auto flash + Red-eye edit, Flash on<br>+ Red-eye edit                                                                                                    |  |  |
|                                 | Flash Effective Range | Wide angle: Approx. 0.2 to 5.5 m (0.66 to 18 ft) (when the ISO<br>sensitivity is set to Auto)<br>Telephoto: Approx. 0.2 to 3.5 m (0.66 to 11 ft) (when the ISO<br>sensitivity is set to Auto)                                                                                                    |  |  |
| Drive Mode                      |                       | Single-frame shooting, Self-timer, Continuous shooting, Burst<br>shooting, M-continuous shooting, S-continuous shooting, Remote<br>control, Auto bracketing                                                                                                    |  |  |
| Storage Med                     | ia                    | Internal memory (approx. 27 MB), SD/SDHC/SDXC memory card<br>FlashAir card                                                                                                    |  |  |
| Power Suppl                     | у                     | Rechargeable battery DB-110, AC adapter kit K-AC166 (optional)                                                                                                    |  |  |
|                                 | Battery Life          | <ul> <li>Still image shooting: Approx. 340 images (with the rechargeable battery)<sup>*1</sup></li> <li>Tested in compliance with CIPA standard using a fully charged lithium-ion battery at a temperature of 23°C (73°F). Actual results may vary depending on the shooting conditions/ circumstances.</li> <li>Movie playback: Approx. 260 minutes (with the rechargeable battery)<sup>*2</sup></li> </ul> |  |  |
| Interfaces                      |                       | USB 3.0 (Type C), HDMI output terminal (Type D)                                                                                                    |  |  |
| Waterproof and Dustproof Rating |                       | JIS/IEC waterproof class 8, JIS/IEC dustproof class 6                                                                                                    |  |  |
| Dimensions                      |                       | Approx. 118.2 mm (W) $\times$ 65.5 mm (H) $\times$ 33.1 mm (D) (4.7 in. (W) $\times$ 2.6 in. (H) $\times$ 1.3 in. (D)) (excluding operating controls and protrusions)                                                                                                    |  |  |

| Weight               | Approx. 246 g (8.6 oz) (including the dedicated battery and SD<br>memory card)<br>Approx. 219 g (7.7 oz) (body only)                                                                                                |
|----------------------|----------------------------------------------------------------------------------------------------|
| Included Accessories | Rechargeable battery DB-110, USB power adapter, Power plug,<br>USB cable, Hand strap, Macro stand                                                                                                    |
| Language             | English, French, German, Spanish, Portuguese, Italian, Dutch,<br>Japanese, Danish, Swedish, Finnish, Polish, Czech, Hungarian,<br>Turkish, Greek, Russian, Thai, Korean, Simplified Chinese,<br>Traditional Chinese |
| GPS                  | GPS, GLONASS, QZS (Michibiki) + SBAS<br>GPS display mode: LAT/LON, UTM, MGRS<br>GPS lock, GPS time adjustment, GPS logging, GPS data imprint,<br>UTC data imprint                                                   |
| Electronic Compass   | Compass display: Cardinal direction, Degrees, Cardinal direction<br>+ Degrees<br>Declination correction, Heading data imprint                                                                                       |

- \*1 Image storage capacity shows approximate number of images stored during CIPA-compliant testing. Actual results may vary depending on the shooting conditions/circumstances. (Excerpt from CIPA standard: With the monitor ON, with 50% use of flash, at 23°C (73°F))
- \*2 According to the result of RICOH in-house testing.

# USB Power Adapter AC-U1/AC-U2

| Power Supply          | 100 to 240 VAC (50/60 Hz), 0.2 A                                               |
|-----------------------|--------------------------------------------------------------------------------|
| Output                | 5.0 VDC, 1000 mA                                                               |
| Operating Temperature | 10 to 40°C (50 to 104°F)                                                       |
| Dimensions            | 42.5 mm (W) $\times$ 22 mm (H) $\times$ 66.5 mm (D) (excluding the power plug) |
| Weight                | Approx. 40 g (excluding the power plug)                                        |

# Rechargeable Battery DB-110

| Nominal Voltage       | 3.6V                                   |
|-----------------------|----------------------------------------|
| Rated Capacity        | 1350 mAh, 4.9 Wh                       |
| Operating Temperature | 0 to 40°C (32 to 104°F)                |
| Storage Temperature   | -10 to 45°C (14 to 113°F)              |
| Dimensions            | 39.8 mm (W) × 34.2 mm (H) × 8.5 mm (D) |
| Weight                | Approx. 26 g                           |

## Image Storage Capacity

The following table shows the approximate number of images and recording time (in seconds) of movies that can be saved in the internal memory and a memory card in various formats.

|       | Recorded<br>Pixels |     | Internal Memory |     |     | Memory Card<br>(8 GB) |       |       |
|-------|--------------------|-----|-----------------|-----|-----|-----------------------|-------|-------|
|       | FIXEIS             |     | ☆☆☆             | ☆☆  | ☆   | ☆☆☆                   | ☆☆    | ☆     |
| Still | L                  | 4:3 | 3               | 6   | 9   | 936                   | 1616  | 2537  |
| image |                    | 3:2 | 3               | 6   | 10  | 1053                  | 1815  | 2843  |
|       |                    | 1:1 | 4               | 8   | 12  | 1242                  | 2145  | 3324  |
|       | M                  | 4:3 | 7               | 12  | 18  | 1858                  | 3189  | 4917  |
|       |                    | 3:2 | 7               | 13  | 20  | 2088                  | 3522  | 5488  |
|       |                    | 1:1 | 9               | 15  | 24  | 2458                  | 4140  | 6378  |
|       | S                  | 4:3 | 11              | 22  | 31  | 3146                  | 5900  | 8138  |
|       |                    | 3:2 | 13              | 25  | 35  | 3522                  | 6556  | 9077  |
|       |                    | 1:1 | 15              | 29  | 40  | 4214                  | 7867  | 10728 |
|       | XS                 | 4:3 | 18              | 34  | 45  | 4816                  | 9077  | 11801 |
|       |                    | 3:2 | 20              | 37  | 51  | 5364                  | 9834  | 13112 |
|       |                    | 1:1 | 27              | 48  | 63  | 7152                  | 12422 | 16858 |
|       | 2M                 | 4:3 | 28              | 51  | 66  | 7613                  | 13112 | 16858 |
|       | 1M                 | 4:3 | 35              | 59  | 77  | 9077                  | 15734 | 19668 |
|       | VGA                | 4:3 | 137             | 223 | 297 | 33717                 | 59005 | 78673 |
|       |                    | 3:2 | 148             | 255 | 297 | 39336                 | 59005 | 78673 |
|       |                    | 1:1 | 178             | 297 | 357 | 47204                 | 78673 | 78673 |

|       | Recorded Pixels | Framerate | Internal Memory | Memory Card<br>(8 GB) |
|-------|-----------------|-----------|-----------------|-----------------------|
| Movie | 3840            | 30 fps    | —               | 00:10:19              |
|       | 1920            | 30 fps    | 00:00:06        | 00:52:04              |
|       | 1280            | 60 fps    | 00:00:06        | 00:52:04              |
|       |                 | 30 fps    | 00:00:14        | 01:26:04              |
|       |                 | 120 fps   | 00:00:02        | 00:32:41              |

- **C**aution
  - The figures for movies are the total length that can be recorded. The maximum recording time per shooting is 25 minutes or the equivalent of 4 GB.
  - The number of images that can be taken may differ from the number of storable images displayed on the monitor.
  - The storage capacity varies depending on the shooting conditions and the capacity of the memory.
  - · The memory cards with which proper operation has been confirmed are listed below.

| Recorded Pixels/Capture Mode                                        | Memory Card Speed Class     |
|---------------------------------------------------------------------|-----------------------------|
| 4K 30fps                                                            | UHS Speed Class 3 or faster |
| FullHD 30fps, HD 60fps<br>[High Speed Movie] in the <b>SCN</b> mode | Speed Class 4 or faster     |
| HD 30fps                                                            | Speed Class 2 or faster     |

 If a movie is recorded with a memory card with which proper operation has not been confirmed, the movie recording stops when writing to the card is delayed. (The movie recorded by the time the recording stops is saved.) If a movie is played back with such a card, the playback sound does not synchronize with the video.

## **Operating Environment**

It is confirmed that a USB connection can be established between the camera and the following OSs.

|  | Windows® 10 (FCU, CU) (32-bit, 64-bit), Windows® 8.1 (32-bit, 64-bit), Windows® 8 (32-bit, 64-bit), or Windows® 7 (32-bit, 64-bit) |
|--|----------------------------------------------------------------------------------------------------|
|  | macOS 10.14 Mojave, macOS 10.13 High Sierra, macOS 10.12 Sierra, OS X 10.11 El Capitan, OS X 10.10 Yosemite                        |

# **Using the Camera Abroad**

# USB Power Adapter (AC-U1/AC-U2), AC Adapter (K-AC166), and Battery Charger (BJ-11)

These products are for use with currents of 100 to 240 V and 50 or 60 Hz. Before traveling, purchase a travel adapter for connection to the type of outlets used at your destination.

Do not use these products with electrical transformers, as this could damage the camera.

#### **Television Playback**

Captured images can be played back on the televisions and monitors equipped with a video input terminal. Use a commercially available HDMI<sup>®</sup> cable. Use an HDMI<sup>®</sup> cable with a length of 3 m or less (recommended product: RP-CHEU15-K manufactured by Panasonic). The RICOH HDMI cable HC-1 cannot be used.

When using the camera abroad, check the video output format used at your destination in advance.

#### Waterproof and Dustproof Function

- The camera complies with JIS/IEC waterproof grade 8 and JIS/IEC dustproof grade 6 (IP68).
- After shooting in the rain or washing with water, water may leak out from the lens barrel or the tripod screw hole on the bottom of the camera. However, this is not problematic because the camera is protected with the double-layered structure.
- The interior of the camera does not have the waterproof/dustproof structure. If water enters inside the camera, immediately remove the battery and consult your nearest repair center.

#### Camera

- When opening and closing the battery/card cover, be sure to remove water and dirt such as sand, mud, and dust adhering to the camera, and ensure that water or dirt does not enter the camera interior. Do not open the cover of the camera on the beach, at sea, or in a sandy area. If the cover is opened, seawater or sand may enter the camera.
- When opening and closing the battery/card cover, do not wear cotton work gloves. Dirt such as sand and dust adhering to the gloves may enter the camera interior. Also, be sure to remove water and dirt such as sand and mud adhering to the camera, and avoid locations where dirt can enter the camera interior.
- When the cover is opened, water droplets may be on the inside of the cover. In this case, clean them out before use.
- If the mode dial is not operated for a long time, it may become difficult to turn due to its waterproof structure. Turning the dial several times recovers the smooth dial operation.
- On the beach or in dusty places such as a construction site, be careful to keep the camera away from sand and dust.
- Do not leave the camera in places where temperature abnormally rises or in places in high humidity, such as in a car, on the beach, and in a bathroom.
- · Ensure that the camera is turned off before connecting the optional AC adapter.
- · Do not pull the battery/card cover forcefully.
- · Do not hold the battery/card cover when carrying the camera.
- If any metallic object, water, liquid, or other foreign object gets into the camera, immediately stop using the camera. Turn the camera off, remove the battery and memory card from the camera, and contact your nearest dealer or service center for repair.
- In cold climates, water droplets on the camera may freeze. Using the camera with frozen water droplets could result in product malfunction. Do not leave the camera with water droplets.
- · Do not drop the camera or subject it to physical shocks.

- When carrying the camera, be careful that it does not strike other objects. Particular care is required to protect the lens and monitor.
- The flash may overheat if fired many times in succession. Do not use the flash successively more than necessary.
- Do not use the flash in close contact with your body or other objects. Failure to observe this precaution could result in burns or fire.
- Using the flash unit in close proximity to your subject's eyes could cause temporary
  visual impairment. Particular care should be observed when photographing infants.
- Do not direct the flash at the operator of a motor vehicle. Failure to observe this precaution could cause accidents.
- Battery may become hot with extended use. Wait for the battery to cool before removing it from the camera.
- · The monitor may be difficult to read in direct sunlight.
- You may notice that monitor varies in brightness or contains pixels that do not light or that are always lit. This is common to all LCD monitors and does not indicate a malfunction.
- · Do not apply force to the monitor.
- Abrupt changes in temperature may cause condensation, resulting in visible condensation inside the lens or camera malfunction. This can be avoided by placing the camera in a plastic bag to slow the temperature change, and removing it only after the air in the bag has reached the same temperature of its surroundings. When condensation occurs, remove the battery and memory card from the camera, and wait until water droplets disappear.
- To prevent damage to the product, do not insert objects into the holes in the microphone and speaker coverings.
- Take a test shot to ensure that the camera is functioning properly before using it on important occasions such as travel or weddings. We recommend that you keep this manual and spare batteries at hand.

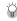

#### Conditions that May Cause Condensation -----

- · If you move to an area with a sharply different temperature
- If humidity is high
- In a cold room after the heater has come on, or where the camera is exposed to cold air from an air conditioner or other device

#### USB Power Adapter AC-U1/AC-U2

- Use the USB cable contained in the package.
- · Do not subject the power adapter to severe impact or force.
- · Do not use in extreme high or low temperatures or areas subject to vibration.
- · Do not use in an area subject to direct sunlight or high temperature.
- Unplug the power plug from the power outlet after charging. Failure to observe this
  precaution could result in fire.

- Do not allow other metallic objects to come in contact with the connectors, or contacts of the rechargeable battery as this can result in a short.
- The operating temperature range is 10 to  $40^{\circ}$ C (50 to  $104^{\circ}$ F). Charging takes longer at temperatures below  $10^{\circ}$ C ( $50^{\circ}$ F).

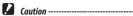

- Use of other batteries can cause explosion.
- · Recycle used batteries in a recycle box at your local electronics store or supermarket.

#### **Rechargeable Battery DB-110**

- · This is a lithium-ion battery.
- The battery is not fully charged at the time of purchase, so be sure to charge the battery before use.
- Do not open or damage the battery as this can result in fire or injury. In addition, do not heat the battery above 60°C (140°F) or expose the battery to fire.
- Due to the battery characteristics, the battery usage time may be shortened when used in a cold environment, even if the battery is fully charged. Keep the battery warm by placing it in a pocket or have a backup battery ready.
- When not in use, be sure to remove the battery from the camera or the battery charger. A small amount of current can leak from the battery even when the power is off, creating excessive discharge and making the battery unusable. If the battery is removed for more than five days, the date and time settings will be lost. In this case, reset the date and time.
- If the battery is not used for a long time, charge the battery for 15 minutes once a year before storing.
- Store in a dry, cool place with an ambient temperature between 15°C and 25°C (59°F and 77°F). Avoid storing in extreme high or low temperatures.
- · After charging the battery, do not immediately charge it again.
- Charge the battery at an ambient temperature between 10°C and 40°C (50°F and 104°F). Charging the battery at a high temperature can deteriorate the battery. Charging at a low temperature may prevent full charging.
- If the battery usage time becomes very short even when fully charged, the battery
  has reached the end of its service life. Replace with a new battery. Be sure to use a
  replacement battery recommended by RICOH.
- The recharge time with the AC-U1/AC-U2 is approximately 3 hours (at 25°C (77°F)).

#### **Caring for the Camera**

- Image quality can be affected by fingerprints and other foreign matter on the lens. Avoid touching the lens with your fingers.
- Remove dust or lint on the lens with a commercially available blower, or gently clean the lens with a soft, dry cloth.
- When the camera becomes dirty or after using it on the beach, ensure that the battery/card cover is closed, and then rinse off dirt, sand, and salt in a basin of tap water and wipe off the moisture with a soft, dry cloth.
- When the rubber packing becomes dirty, clean it with soft, dry cloth. Dirt adhering
  to the rubber packing or scratches on it may deteriorate the waterproof function,
  causing water leakage. When the dirt cannot be cleaned or you find scratches on the
  rubber packing, take the camera to your nearest dealer or service center to replace it
  with a new packing.
- In the unlikely event of malfunction, consult your nearest repair center.
- The camera contains high-voltage circuits. Do not disassemble it.
- Do not expose the camera to volatile substances such as thinner, benzine, or pesticides. Failure to observe this precaution could result in damage to the camera or its coatings.
- The monitor is easily scratched, avoid touching it with hard objects.
- Clean the monitor by wiping it with a soft cloth dampened with a small amount of any monitor cleaner that does not contain organic solvents.

#### Storage

- · Do not store the camera where it will be exposed to:
  - Extreme heat or humidity, large changes in temperature or humidity
  - Dust, dirt, sand
  - Severe vibration
  - Prolonged contact with chemicals including pesticides, or with vinyl or rubber products
  - Strong magnetic fields (for example, in the vicinity of a monitor, transformer, or magnet)
- Store the camera in a lint-free camera case, etc. to prevent dirt and lint from adhering to the camera. Do not carry the camera in a pocket to prevent dirt and lint from adhering to the camera.
- · Remove the battery if the product is left unused for a long period of time.

#### **Replacement of Rubber Packings**

 Replace the rubber packing with a new one every two years even if it is not dirty and there is no problem with it, to maintain the waterproof function. When the camera is frequently used in water, in a sandy area, or in a dusty room, it is recommended to replace it every year. Contact your service center to replace the rubber packing. (A fee will be charged for the replacement.)

#### **Before Cleaning**

- · Be sure to turn the camera off.
- · Remove the battery and AC adapter from the camera.

# **Warranty Policy**

All our cameras purchased through authorized bona fide photographic distribution channels are guaranteed against defects of material or workmanship for a period of twelve months from the date of your purchase. Service will be rendered, and defective parts will be replaced without cost to you within that period, provided the camera does not show evidence of impact, sand or liquid damage, mishandling, tampering, battery or chemical corrosion, operation contrary to operating instructions, or modification by an unauthorized repair shop. The manufacturer or its authorized representatives shall not be liable for any repair or alterations except those made with its written consent and shall not be liable for damages from delay or loss of use or from other indirect or consequential damages of any kind, whether caused by defective material or workmanship or otherwise; and it is expressly agreed that the liability of the manufacturer or its representatives under all guarantees or warranties, whether expressed or implied, is strictly limited to the replacement of parts as hereinbefore provided. No refunds will be made on repairs by non-authorized service facilities.

#### Procedure During 12-month Warranty Period

Any camera which proves defective during the 12-month warranty period should be returned to the dealer from whom you purchased the camera or to the manufacturer. If there are no representatives of the manufacturer in your country, send the camera to the manufacturer, with postage prepaid. In this case, it will take a considerable length of time before the camera can be returned to you owing to the complicated customs procedures required. If the camera is covered by warranty, repairs will be made and parts replaced free of charge, and the camera will be returned to you upon completion of servicing. If the camera is not covered by warranty, regular charges of the manufacturer or of its representatives will apply. Shipping charges are to be borne by the owner. If your camera was purchased outside of the country where you wish to have it serviced during the warranty period, regular handling and servicing fees may be charged by the manufacturer's representatives in that country. Notwithstanding this, your camera returned to the manufacturer will be serviced free of charge according to this procedure and warranty policy. In any case, however, shipping charges and customs clearance fees to be borne by the sender. To prove the date of your purchase when required, please keep the receipt or bills covering the purchase of your camera for at least a year. Before sending your camera for servicing, please make sure that you are sending it to the manufacturer's authorized representatives or their approved repair shops, unless you are sending it directly to the manufacturer. Always obtain a quotation for the service charge, and only after you accept the quoted service charge, instruct the service station to proceed with the servicing.

- This warranty policy does not affect the customer's statutory rights.
- The local warranty policies available from our distributors in some countries can supersede this warranty policy. Therefore, we recommend that you review the warranty card supplied with your product at the time of purchase, or contact our distributor in your country for more information and to receive a copy of the warranty policy.

# **Regulatory Compliance Statements**

#### For Customers in USA STATEMENT OF FCC COMPLIANCE

This device complies with Part 15 of the FCC Rules. Operation is subject to the following two conditions: (1) This device may not cause harmful interference, and (2) this device must accept any interference received, including interference that may cause undesired operation.

Changes or modifications not expressly approved by the party responsible for compliance could void the user's authority to operate the equipment.

This equipment has been tested and found to comply with the limits for a Class B digital device, pursuant to part 15 of the FCC Rules. These limits are designed to provide reasonable protection against harmful interference in a residential installation. This equipment generates, uses and can radiate radio frequency energy and, if not installed and used in accordance with the instructions, may cause harmful interference to radio communications. However, there is no guarantee that interference will not occur in a particular installation. If this equipment does cause harmful interference to radio or television reception, which can be determined by turning the equipment off and on, the user is encouraged to try to correct the interference by one or more of the following measures:

- Reorient or relocate the receiving antenna.
- · Increase the separation between the equipment and receiver.
- Connect the equipment into an outlet on a circuit different from that to which the receiver is connected.
- \* Consult the dealer or an experienced radio/TV technician for help.

## Declaration of Conformity According to 47CFR, Parts 2 and 15 for Class B Personal Computers and Peripherals

We: Located at: RICOH IMAGING AMERICAS CORPORATION 5 Dedrick Place, West Caldwell, New Jersey 07006, U.S.A. Phone: 800-877-0155 FAX: 973-882-2008

Declare under sole responsibility that the product identified herein complies with 47CFR Parts 2 and 15 of the FCC rules as a Class B digital device. Each product marketed is identical to the representative unit tested and found to be compliant with the standards. Records maintained continue to reflect the equipment being produced can be expected to be within the variation accepted, due to quantity production and testing on the statistical basis as required by 47CFR §2.909. Operation is subject to the following two conditions: (1) This device may not cause harmful interference, and (2) This device must accept any interference received, including interference that may cause undesired operation. The above named party is responsible for ensuring that the equipment complies with the standards of 47CFR §15.101 to §15.109.

| Product Name:   | Digital Camera               |
|-----------------|------------------------------|
| Model Number:   | <u>R02050</u>                |
| Contact person: | Customer Service Manager     |
| Date and Place: | February, 2019 West Caldwell |

#### For Customers in Canada Innovation, Science and Economic Development Canada (ISED) Regulatory Compliance Notice

This Class B digital apparatus complies with Canadian ICES-003 (B).

This device complies with Innovation, Science and Economic Development Canada licence-exempt RSS standard(s). Operation is subject to the following two conditions: (1) this device may not cause interference, and (2) this device must accept any interference received, including interference that may cause undesired operation.

#### Pour les utilisateurs au Canada Avis de conformité à la réglementation d'Innovation, Sciences et Développement économique Canada (ISDE)

Cet appareil numérique de la classe B est conforme à la norme NMB-003 (B) du Canada.

Le présent appareil est conforme aux CNR d'Innovation, Sciences et Développement économique Canada applicables aux appareils radio exempts de licence. L'exploitation est autorisée aux deux conditions suivantes : (1) l'appareil ne doit pas produire de brouillage, et (2) l'utilisateur de l'appareil doit accepter tout brouillage radioélectrique subi, même si le brouillage est susceptible d'en compromettre le fonctionnement.

#### For Customers in Europe Information for Users on Collection and Disposal of Old Equipment and Used Batteries

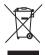

1. In the European Union

These symbols on the products, packaging and/or accompanying documents mean that used electrical and electronic equipment and batteries should not be mixed with general household waste.

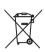

Used electrical/electronic equipment and batteries must be treated separately and in accordance with legislation that requires proper treatment, recovery and recycling of these products.

By disposing of these products correctly you will help ensure that the waste undergoes the necessary treatment, recovery and recycling and thus prevent potential negative effects on the environment and human health which could otherwise arise due to inappropriate waste handling.

If a chemical symbol is added beneath the symbol shown above, in accordance with the Battery Directive, this indicates that a heavy metal (Hg = Mercury, Cd = Cadmium, Pb = Lead) is present in the battery at a concentration above an applicable threshold specified in the Battery Directive.

For more information about collection and recycling of used products, please contact your local authorities, your waste disposal service or the point of sale where you purchased the products.

2. In other countries outside the EU

These symbols are only valid in the European Union. If you wish to discard used products, please contact your local authorities or dealer and ask for the correct method of disposal.

For Switzerland: Used electrical/electronic equipment can be returned free of charge to the dealer, even when you don't purchase a new product. Further collection facilities are listed on the home page of <u>www.swico.ch</u> or <u>www.sens.ch</u>.

### **Notice to Users in EEA Countries**

This product complies with the essential requirements and provisions of RE Directive 2014/53/EU.

The CE Declaration of Conformity is available by accessing the URL:

http://www.ricoh-imaging.co.jp/english/support/declaration\_of\_conformity.html and selecting the product applicable.

European importer: RICOH IMAGING EUROPE S.A.S.

Parc Tertiaire SILIC 7-9, avenue Robert Schuman - B.P. 70102, 94513 Rungis Cedex, FRANCE

Manufacturer: RICOH COMPANY, LTD. 1-3-6, Nakamagome, Ohta-ku, Tokyo 143-8555, JAPAN

The CE Mark is a Directive conformity mark of the European Union.

# Index

## Numerics

| 1cm Macro | ) | 47 |
|-----------|---|----|
|-----------|---|----|

## A

| A-Bracket               | 59 |
|-------------------------|----|
| AC adapter              | 99 |
| Adding title picture    | 75 |
| ADJ. button             | 20 |
| ADJ Button Setting      | 80 |
| ADJ. mode               | 20 |
| AE Metering             | 50 |
| AF                      | 48 |
| Anti Red-eye (Flash)    | 52 |
| Aspect Ratio            | 60 |
| Assist (Face Detection) | 48 |
| Auto Image Rotation     | 66 |
| Auto Macro              | 47 |
| Auto mode               | 38 |
| Auto Power Off          | 84 |
| AUTO Range              | 51 |
| Auto WB (White Balance) | 54 |
| AV device               | 67 |

## В

| Battery             | 31, | 33 |
|---------------------|-----|----|
| Blink Detection     |     | 38 |
| Bright (Image Tone) |     | 61 |
| Burst Shoot         |     | 57 |
| Button              |     | 14 |

# C

| Calendar display       | 64 |
|------------------------|----|
| Calibrate Level        | 82 |
| CALS mode              | 40 |
| CALS Pixels            | 40 |
| CALS Quality           | 40 |
| Camera route           | 88 |
| Camera Settings File   | 79 |
| Capture mode           | 40 |
| Card                   | 31 |
| Care 1                 | 16 |
| Center (AE Metering)   | 50 |
| Certifications         | 29 |
| Changing display       | 18 |
| Charging the battery   |    |
| Cloudy (White Balance) | 54 |

| Compass Calibration         | 90 |
|-----------------------------|----|
| Compass Heading             | 90 |
| Confirm. Time               | 38 |
| Connection to a computer    | 71 |
| Contrast                    | 62 |
| Cont. Shoot                 | 57 |
| Copyright Info              | 95 |
| Correcting a range of tones | 63 |
| Cropping                    | 73 |
| Cursor Poison Keeping       | 23 |
| Customization               | 80 |
| Customize menu              | 27 |

### D

| Data Imprint             | 91 |
|--------------------------|----|
| Date and time setting    | 36 |
| Date Imprint             | 62 |
| Daylight (White Balance) | 54 |
| Declination              | 90 |
| Delete 39,               | 68 |
| Destination              | 97 |
| Dial                     | 14 |
| Digital Filter           | 74 |
| Digital microscope mode  | 40 |
| Digital SR (Scene)       | 41 |
| Digital zoom             | 39 |
| Direct keys              | 19 |
| Discard log data         | 90 |
| Divide (AE Metering)     | 50 |
| Divide Movies            | 75 |
| DOF Composite (Scene)    | 41 |
| D-Range Setting          | 63 |
| Drive Mode               | 56 |
|                          |    |

## Е

| Editing images | 72 |
|----------------|----|
| Embed Info     | 95 |
| EV Comp        | 43 |
| Exif           | 95 |

## F

| Face Detection    | 48 |
|-------------------|----|
| File name         | 94 |
| File Sequence No  | 94 |
| Filter            | 74 |
| Fireworks (Scene) | 41 |
| Flash             | 52 |
| FlashAir          | 32 |
| Flash Off (Flash) | 52 |
|                   |    |

| Flash On (Flash)            | 52 |
|-----------------------------|----|
| Flower (Scene)              | 41 |
| Fluorescent (White Balance) | 54 |
| Fn button                   | 21 |
| Focus Assist                | 48 |
| Focus Mode                  | 47 |
| Folder display              | 64 |
| Format                      | 37 |
|                             |    |

# G

| GPS                    | 87 |
|------------------------|----|
| GPS Data Imprint       | 91 |
| GPS Disp Mode          | 88 |
| GPS Lock               | 88 |
| GPS Log                | 88 |
| GPS Time Adjustment    | 88 |
| Green button 21,       | 81 |
| Green Mode             | 40 |
| Grid Guide Display Op. | 82 |
| Guide Display          | 42 |
|                        |    |

## Η

| Handheld Night Snap (Scene) | 41 |
|-----------------------------|----|
| HDMI®                       | 67 |
| HDR Filter                  | 74 |
| HDR (Movie)                 | 60 |
| HDR (Scene)                 | 41 |
| Heading Data Imprint        | 91 |
| Highlight Cor               | 63 |
| High Speed Movie (Scene)    | 41 |

## I

| Image Tone61Infinity (Focus)47Initialized Setting23Initial settings35Ink Rubbing Filter74Instant Review38Intelligent zoom39Interval Movie (Scene)41Interval Shooting (Scene)41IQ Enhancer62                                                        | Image Copy                | 69 |
|----------------------------------------------------------------------------------------------------|---------------------------|----|
| Initialized Setting23Initial settings35Ink Rubbing Filter74Instant Review38Intelligent zoom39Internal memory32Interval Movie (Scene)41Interval Shooting (Scene)41                                                                                  | Image Tone                | 61 |
| Initial settings       35         Ink Rubbing Filter       74         Instant Review       38         Inteligent zoom       39         Internal memory       32         Interval Movie (Scene)       41         Interval Shooting (Scene)       41 | Infinity (Focus)          | 47 |
| Ink Rubbing Filter       74         Instant Review       38         Intelligent zoom       39         Internal memory       32         Interval Movie (Scene)       41         Interval Shooting (Scene)       41                                  | Initialized Setting       | 23 |
| Instant Review     38       Intelligent zoom     39       Internal memory     32       Interval Movie (Scene)     41       Interval Shooting (Scene)     41                                                                                        | Initial settings          | 35 |
| Intelligent zoom                                                                                                    | Ink Rubbing Filter        | 74 |
| Internal memory                                                                                                    | Instant Review            | 38 |
| Interval Movie (Scene) 41<br>Interval Shooting (Scene) 41                                                                                                    | Intelligent zoom          | 39 |
| Interval Shooting (Scene) 41                                                                                                    | Internal memory           | 32 |
| 3.                                                                                                    | Interval Movie (Scene)    | 41 |
| IQ Enhancer                                                                                                    | Interval Shooting (Scene) | 41 |
|                                                                                                    | IQ Enhancer               | 62 |

## Κ

| Kids (Scene) |  | 41 |
|--------------|--|----|
|--------------|--|----|

## L

| Landscape (Scene) | 41 |
|-------------------|----|
| Language setting  | 36 |
| LAT/LON (GPS)     | 88 |
| LCD Brightness    | 83 |
| Lens Adapter On   | 98 |
| Level Setting     | 82 |
| Location Data     | 87 |

## М

| Macro                           | 47 |
|---------------------------------|----|
| Macro stand                     | 11 |
| Magnifying captured image       | 39 |
| Manual Focus                    | 49 |
| Manual WB (White Balance)       | 55 |
| M-Cont                          | 57 |
| Memory card                     | 31 |
| Memory retrospective continuous |    |
| shooting                        | 57 |
| Menu                            | 22 |
| MF (Focus)                      | 49 |
| MGRS (GPS)                      | 88 |
| Microphone 45,                  | 60 |
| Monitor                         | 16 |
| Monitor Auto off Delay          | 84 |
| Monochrome (Image Tone)         | 61 |
| Movie                           | 44 |
| Movie Button                    | 20 |
| Movie Edit                      | 75 |
| Movie menu                      | 25 |
| Movie SR                        | 63 |
| Multi (AF)                      | 48 |
| Multiple image display          | 64 |
|                                 |    |

## Ν

| Natural (Image Tone) | 61 |
|----------------------|----|
| New folder options   | 92 |
| Night Scene (Scene)  | 41 |

## 0

| Operating environment | 111  |
|-----------------------|------|
| Operation Volume      | . 83 |
| Optical zoom          | . 39 |
| Outdoor View          | . 83 |
|                       |      |

## Ρ

| Package contents     | 11 |
|----------------------|----|
| Pet (Scene)          | 41 |
| PF (Focus)           | 47 |
| Pix. Track SR        | 63 |
| Playback 39,         | 64 |
| Playback menu        | 26 |
| Playback Volume      | 83 |
| P mode               | 40 |
| Portrait (Scene)     | 41 |
| Power                | 35 |
| Power Button Hold Op | 35 |
| Power Button Lamp    | 83 |
| Power Saving         | 84 |
| Processing images    | 72 |
| Program mode         |    |
| Protect              | 70 |
|                      |    |

# Q

| Quality Level | 60 |
|---------------|----|
| Quick Zoom    | 39 |

## R

| Recorded Pixels            | 60 |
|----------------------------|----|
| Record log                 | 88 |
| Recover File               | 69 |
| Red-eye Edit               | 77 |
| Reg. USER                  | 78 |
| Remote Ctl                 | 58 |
| Reset                      | 23 |
| Reset File Number          | 95 |
| Resize                     | 72 |
| Ring Light                 | 53 |
| Ring Light (White Balance) | 53 |
| Rotation                   | 66 |

## S

| Saturation          | 62 |
|---------------------|----|
| Save as Still Image | 75 |
| Save log data       | 90 |
| Saving power        | 84 |
| Scene mode          | 41 |
| SCN mode            | 41 |
| S-Cont              | 57 |
| SD memory card      | 31 |
| Self-timer          | 56 |
| Sensitivity         | 51 |
| Setting             | 51 |
| -                   |    |

| Setup menu                    | 29  |
|-------------------------------|-----|
| Shade (White Balance)         | 54  |
| Shadow Cor                    | 63  |
| Sharpness                     | 62  |
| Shooting menu                 | 24  |
| Show folder at startup        | 82  |
| Shut-down Screen              | 82  |
| Single image display          | 39  |
| Slide Film (Image Tone)       | 61  |
| Slideshow                     | 65  |
| Small Face Filter             | 74  |
| Smile (Face Detection)        | 48  |
| Sound                         | 83  |
| Sound volume                  | 83  |
| Specifications                | 106 |
| Sport (Scene)                 | 41  |
| Spot (AE Metering)            | 50  |
| Spot (AF)                     | 48  |
| START DATE/TIME               | 82  |
| Start-up Screen               | 82  |
| Storage                       | 116 |
| Storage capacity 34, 1        | 110 |
| Streaming continuous shooting |     |
| Surf & Snow (Scene)           | 41  |
|                               |     |

## Т

| Thumbnail display 6        | 64 |
|----------------------------|----|
| Tone Adjustment 6          | 62 |
| Tracking (AF) 4            | 48 |
| Tungsten (White Balance) 5 | 55 |
| τν                         | 67 |

# U

| Underwater Movie (Scene) | 41 |
|--------------------------|----|
| Underwater (Scene)       | 41 |
| USB cable                | 71 |
| USB Connection           | 71 |
| USB power adapter        | 33 |
| User mode                | 78 |
| UTC Data Imprint         | 91 |
| UTM (GPS)                | 88 |

#### V

| Version Info         | 29 |
|----------------------|----|
| Vibrant (Image Tone) | 61 |

#### W

| Warranty Policy | 118  |
|-----------------|------|
| White Balance   | . 54 |

| Wide conversion lens<br>Wind Suppression<br>World Time | 60 |
|--------------------------------------------------------|----|
| Z<br>Zoom                                              |    |

| -    |
|------|
| Zoom |

#### **RICOH IMAGING COMPANY, LTD.**

|                                       | 1-3-6, Nakamagome, Ohta-ku, Tokyo 143-8555,<br>JAPAN<br>(http://www.ricoh-imaging.co.jp)                                       |
|---------------------------------------|----------------------------------------------------------------------------------------------------|
| RICOH IMAGING EUROPE<br>S.A.S.        | Parc Tertiaire SILIC 7-9, avenue Robert Schuman -<br>B.P. 70102, 94513 Rungis Cedex, FRANCE<br>(http://www.ricoh-imaging.eu)   |
| RICOH IMAGING<br>AMERICAS CORPORATION | 5 Dedrick Place, West Caldwell, New Jersey 07006,<br>U.S.A.<br>(http://www.us.ricoh-imaging.com)                               |
| RICOH IMAGING CANADA<br>INC.          | 5560 Explorer Drive Suite 100, Mississauga, Ontario,<br>L4W 5M3, CANADA<br>(http://www.ricoh-imaging.ca)                       |
| RICOH IMAGING CHINA<br>CO., LTD.      | Room A 23F Lansheng Building, 2-8 Huaihaizhong<br>Road, Huangpu District, Shanghai, CHINA<br>(http://www.ricoh-imaging.com.cn) |

#### http://www.ricoh-imaging.co.jp/english

This contact information may change without notice. Please check the latest information on our websites.

RICOH COMPANY, LTD. February, 2019

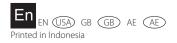

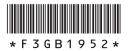